# **Debian GNU/Linux 4.0 etch**

日医標準レセプトソフト

インストール手順書

第四版

AD09 年 7 月 14 日

# 目次

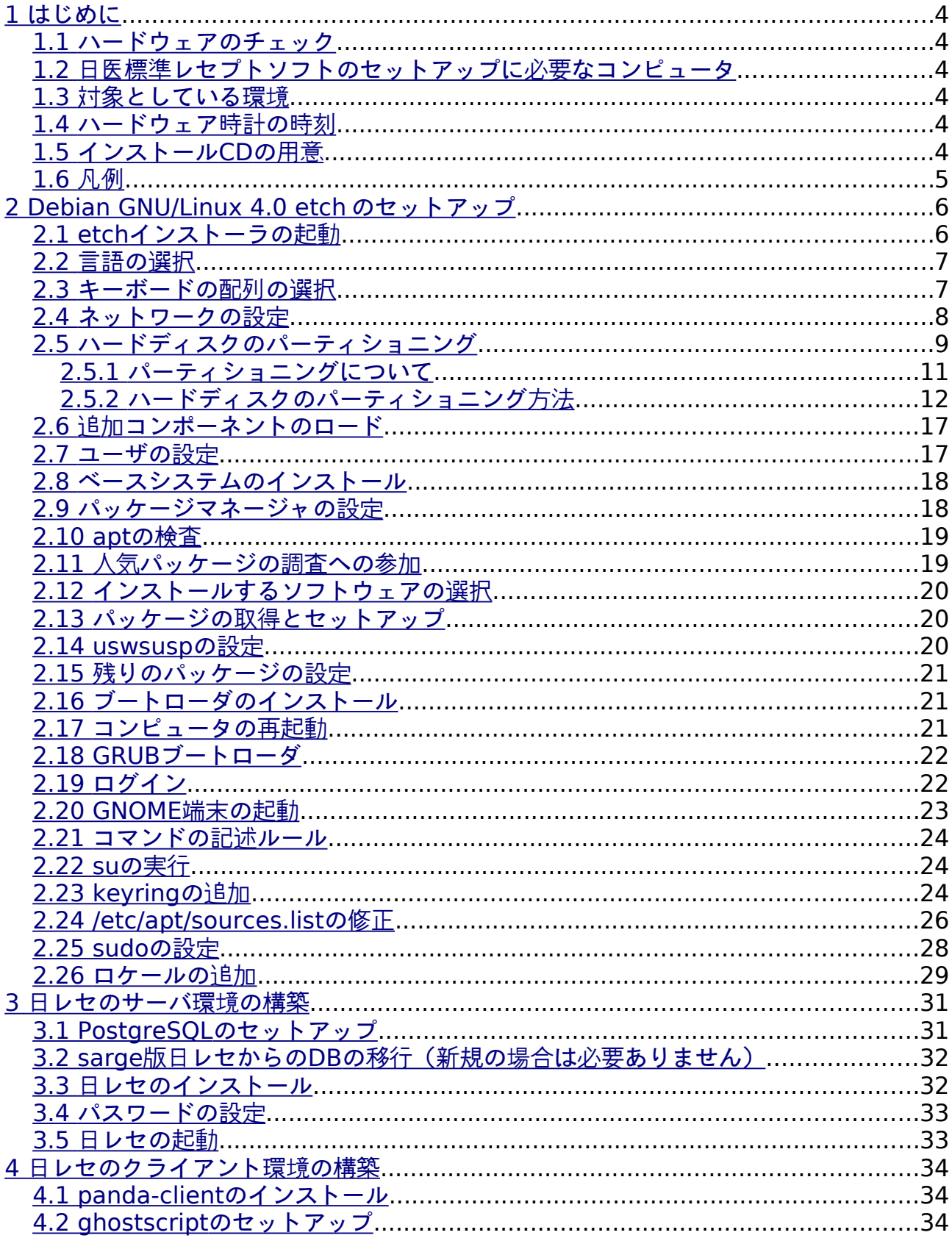

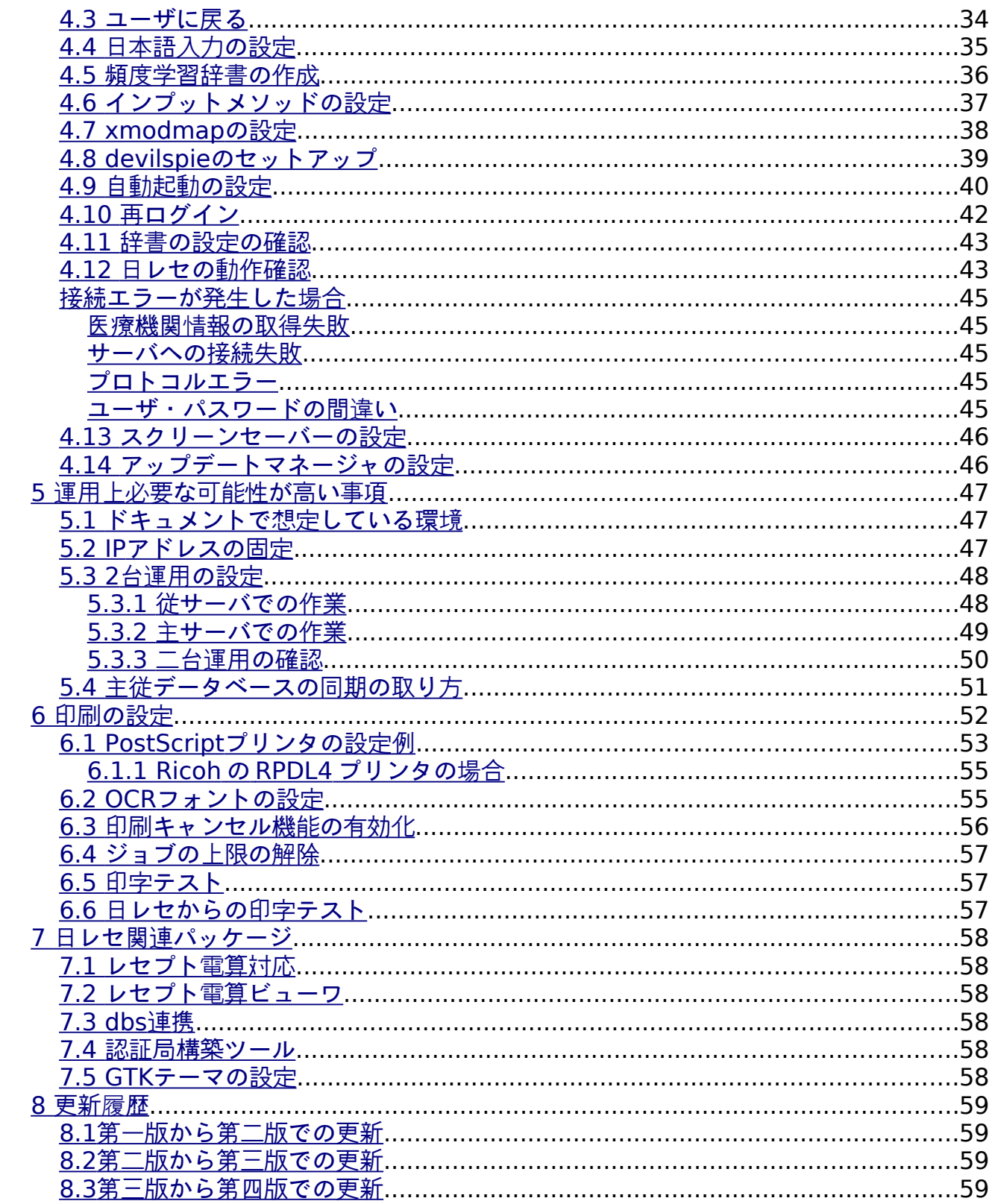

# <span id="page-3-0"></span>**1** はじめに

### <span id="page-3-5"></span>**1.1** ハードウェアのチェック

 Debian GNU/Linux 4.0 etch(以後 etch)のセットアップを行う前にコンピュータのハー ドウェアのチェックを行うとよいでしょう。Ultimate Boot CD[1](#page-3-6)は様々なハードウェアの チェックツールを統合して公開されているソフトウェアです。

# <span id="page-3-4"></span>**1.2** 日医標準レセプトソフトのセットアップに必要なコンピュータ

インストールに必要なコンピュータは Intel x86 アーキテクチャの Intel 互換 マシンで す。最近では、AMD64 互換の 64 ビットマシンが入手できますが、日医標準レセプトソ フト(以後日レセ)では AMD64 アーキテクチャではなく x86 アーキテクチャを使用し ます。パッケージ名の最後が-amd64 でなく-686 のカーネルイメージを使用してくださ い。

#### <span id="page-3-3"></span>**1.3** 対象としている環境

このドキュメントはハードディスクドライブが一つであり、一つのコンピュータにサー バとクライアント両方を入れた環境をセットアップするとして書いています。

#### <span id="page-3-2"></span>**1.4** ハードウェア時計の時刻

 etch からハードウェア時計が協定世界時 (以後 UTC)である事を求められるようになりま した。BIOS の時計の設定が日本標準時[2](#page-3-7)になっているコンピュータはまず始めに時計を UTC に合せてください。

UTC とは世界共通の標準時であり、日本標準時は UTC よりも 9 時間すすんでいます。

### <span id="page-3-1"></span>**1.5** インストール **CD** の用意

ドキュメントに従って etch のセットアップを行うにはインストール CD が必要です。イ ンストール CD は Debian GNU/Linux のウェブサイト

[\(http://www.debian.org/releases/etch/debian-installer/index.ja.html\)](http://www.debian.org/releases/etch/debian-installer/index.ja.html)からダウンロー ドできる CD イメージを CD-R に書き込むことで入手できます。このセットアップドキュ メントではネットワークインストール CD r1 を使用しています。

 2009/2/15 に新しい安定板である Lenny がでリリースされたため、Etch は旧安定板と なっています。インストールの際は Lenny をインストールしてしまわないように注意し てください。

<span id="page-3-6"></span><sup>1</sup> http://www.ultimatebootcd.com/

<span id="page-3-7"></span><sup>2</sup> http://www3.nict.go.jp/cgi-bin/JST.pl

#### <span id="page-4-0"></span>**1.6** 凡例

このドキュメントで使われている表記方法です。

● コマンド行 次のような枠で表示されているのがコマンドです。

> # aptitude install xxx-xxxx (rootユーザで実行) \$ aptitude search xxxx-xxxxx (通常のユーザで実行)

● 設定ファイル

次のような枠で表示されているのが設定ファイルです。また青い色で強調された箇 所が編集を行う箇所です。

(if (is (aaa) "aa") (aaa) )

● 画面の表示

次のような太い枠で表示されているのが画面の表示です。

x packages upgraded, x newly installed, x to remove and x not upgraded. Need to get xxMB of archives. After unpacking xxMB will be used. Do you want to continue?  $[Y/n/?)$ 

● セットアップ中に聞かれる質問はセットアップドキュメントに特に明記していない 場合はそのままの値(デフォルト値)を使用してください。

# <span id="page-5-1"></span>**2 Debian GNU/Linux 4.0 etch** のセットアップ

### <span id="page-5-0"></span>**2.1 etch** インストーラの起動

コンピュータの BIOS 設定画面から、ブートデバイスに CD-ROM ドライブを選択してく ださい。用意したインストール CD を挿入してコンピュータを起動するとインストーラ起 動画面が表示されます。

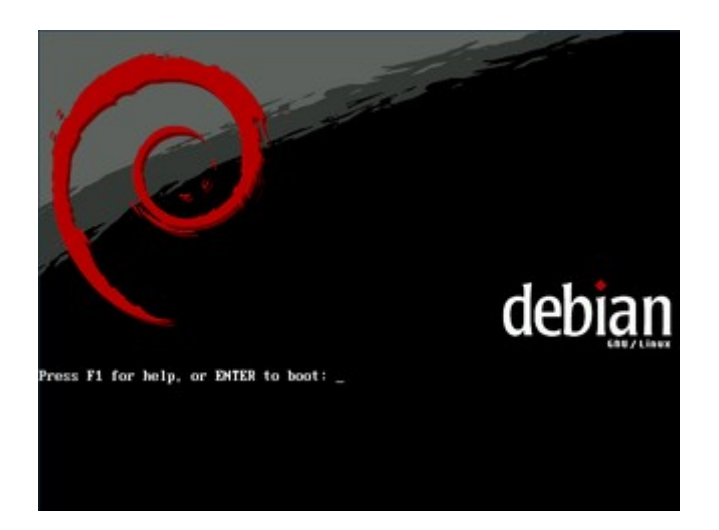

この画面で"installgui"と入力して Enter キーを押すと etch インストーラの画面が表示 されます。

Press F1 for help, or ENTER to boot: installgui

# <span id="page-6-1"></span>**2.2** 言語の選択

インストール時に使われる言語を選択します。このドキュメントでは"日本語"を選択し て説明を行います。

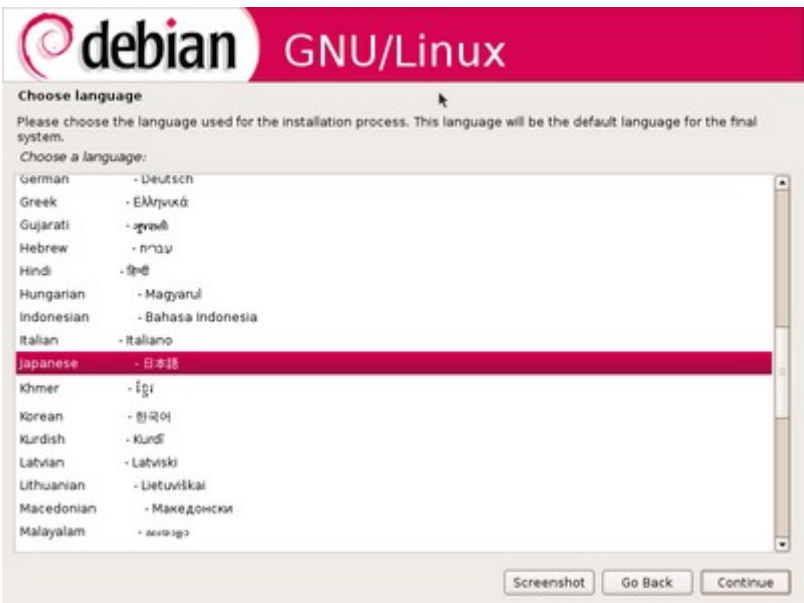

# <span id="page-6-0"></span>**2.3** キーボードの配列の選択

キーボードの配列を選択します。このドキュメントでは"106 キー"を選択します。日本 で販売されている一般的なキーボードは 106 キー互換です。

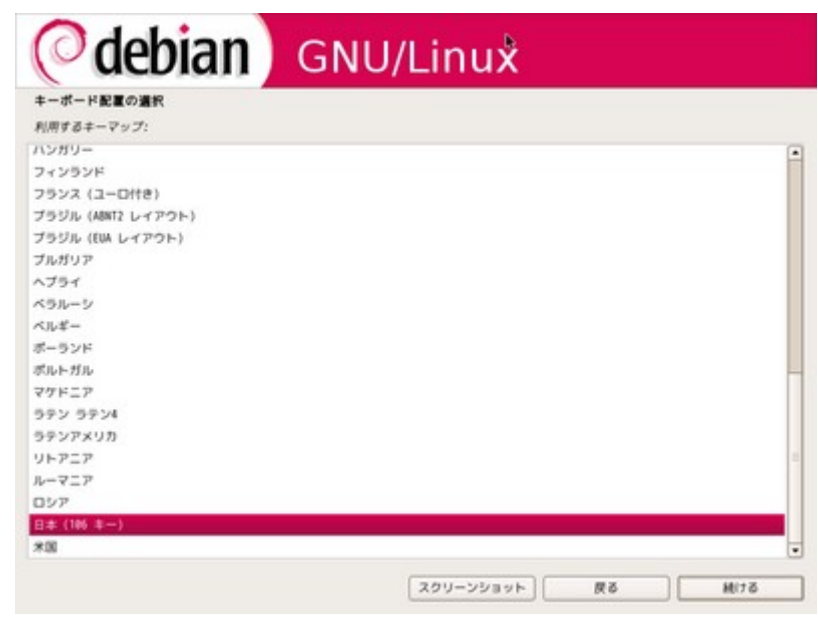

# <span id="page-7-0"></span>**2.4** ネットワークの設定

このコンピュータのホスト名を好みで入力してください。DHCP サーバの設定によって 自動的に設定されていることもありますが、設定しなおします。

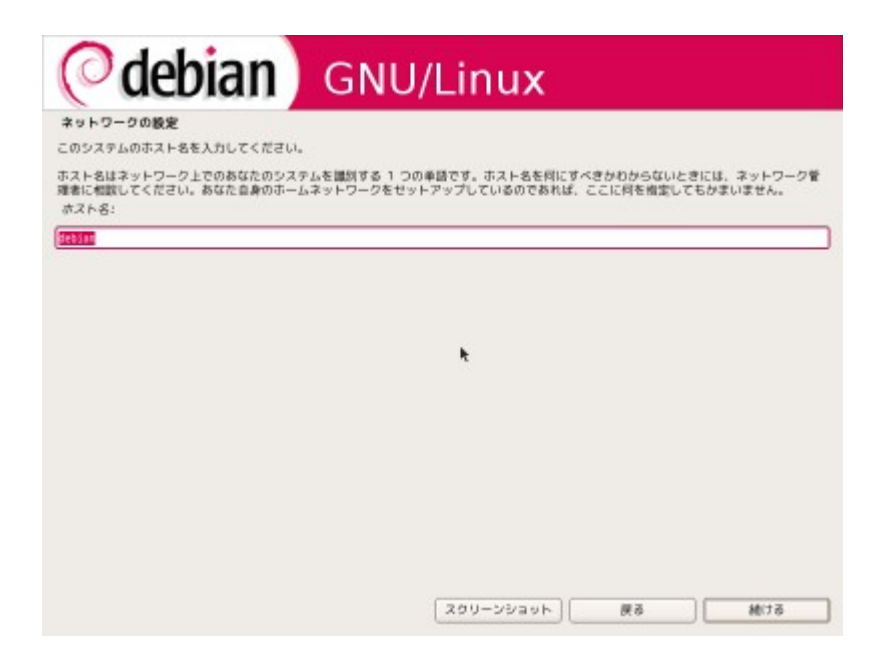

コンピュータが参加するネットワークのドメイン名を入力してください。DHCP サーバ の設定によって自動的に設定されていることもあります。よくわからない場合は標準のま までかまいません。

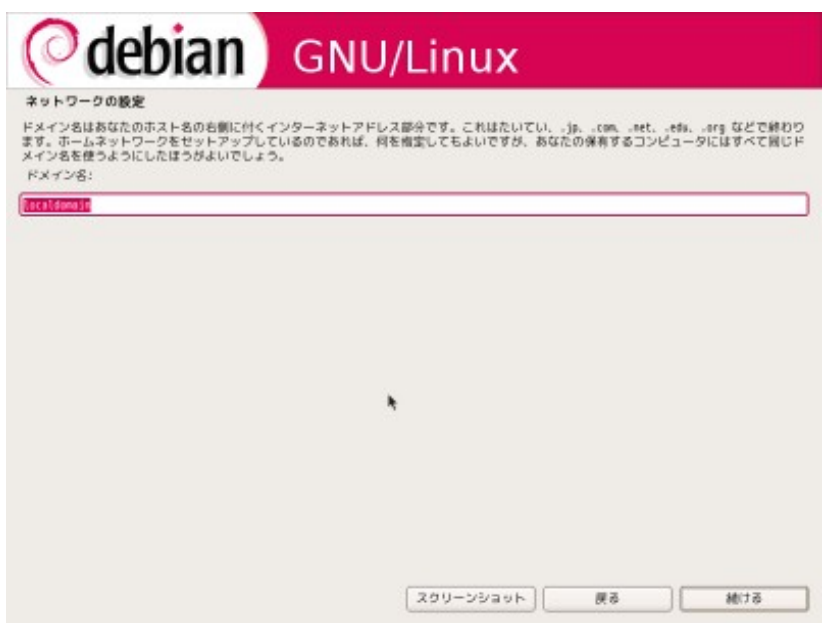

このドキュメントではホスト名 debian ドメイン名 localdomain としてセットアップを

続けます。

<span id="page-8-0"></span>**2.5** ハードディスクのパーティショニング

パーティションを分割したい場合は["2.5.1](#page-10-0) [パーティショニングについて](#page-10-0)"を参考にして セットアップを続けて下さい。

"ガイド – ディスク全体を使う"を選択します。HDD が新品の場合は"ガイド - 最大の連 続空き容量を使う"は出てきません。

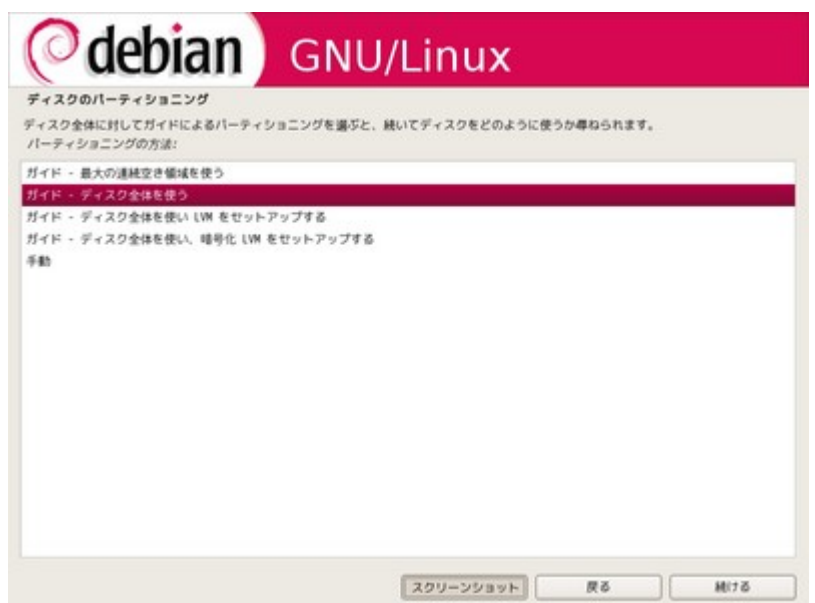

接続されているハードディスク一覧が出ます。etch をセットアップするハードディスク を選択して下さい。

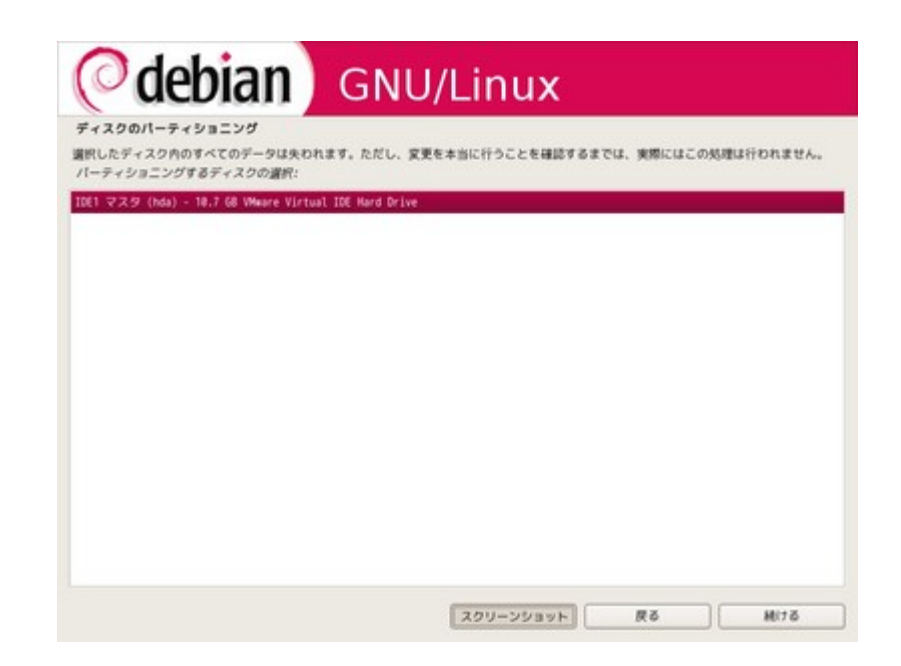

"すべてのファイルを 1 つのパーティションに"を選択します。データベースが入るディ

レクトリの容量が少くなるため、残りの二つのパーティションの分割方法は選択しないで 下さい。

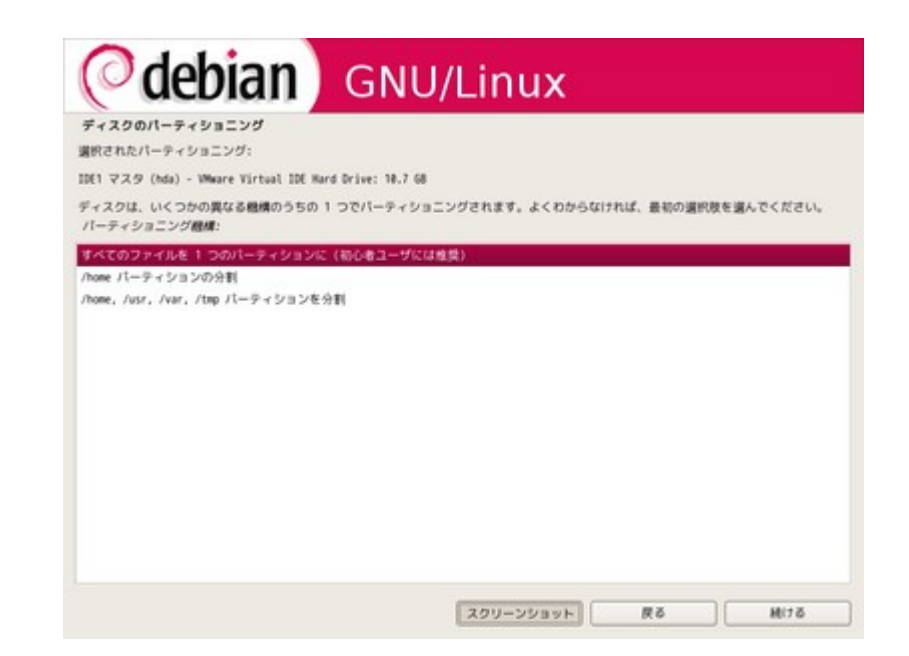

"パーティショニングの終了とディスクへの書き込み"を選択します。

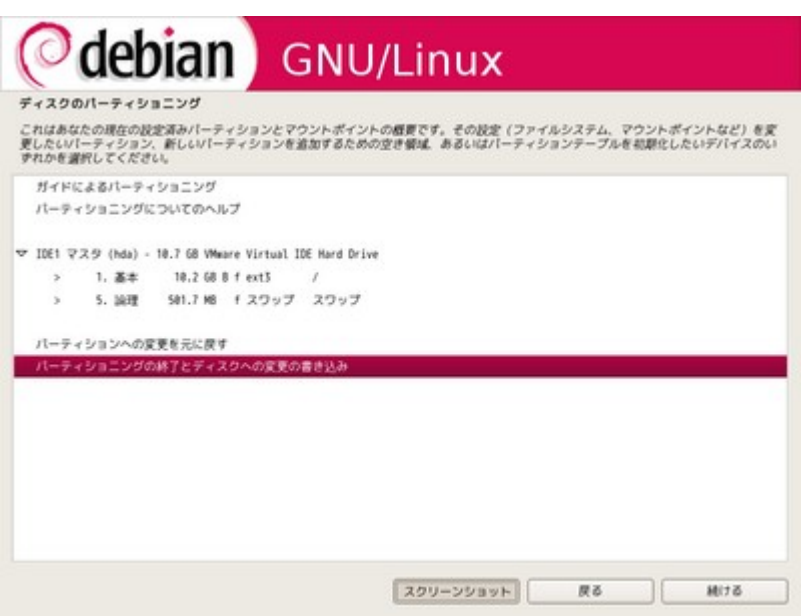

標準では"いいえ"の方にチェックが入っていますので、"はい"に変更します。

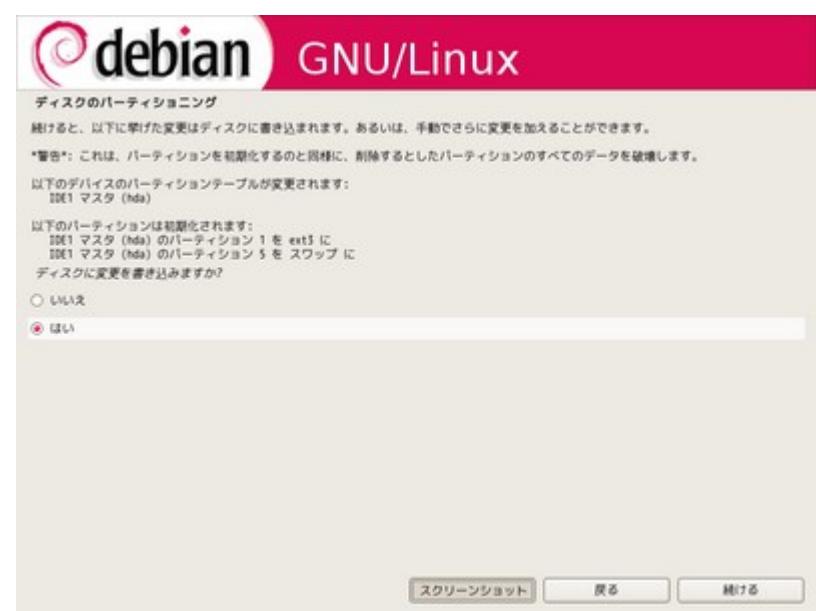

パーティションの情報を書き込みます。ディスク容量によって前後しますが、数分から 数十分かかります。

### <span id="page-10-0"></span>**2.5.1** パーティショニングについて

パーティションを分割したい場合に読んでください。

日レセを運用する場合に必要なマウントポイント別の容量を示しますので、参考にパー ティションを分割して下さい。パーティションの分割方法は [2.5.2](#page-11-1) [ハードディスクのパー](#page-11-1) [ティショニング方法に](#page-11-1)記載しています。

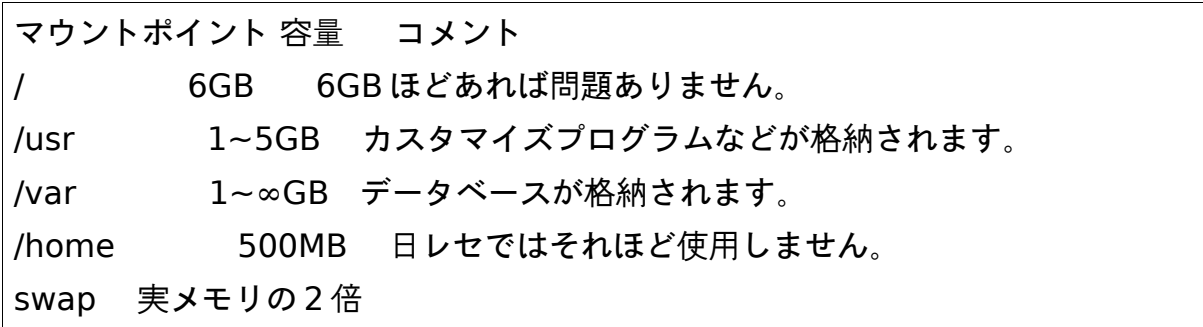

# <span id="page-11-0"></span>**2.5.2** ハードディスクのパーティショニング方法 パーティションを分割したい場合に読んでください。

<span id="page-11-1"></span>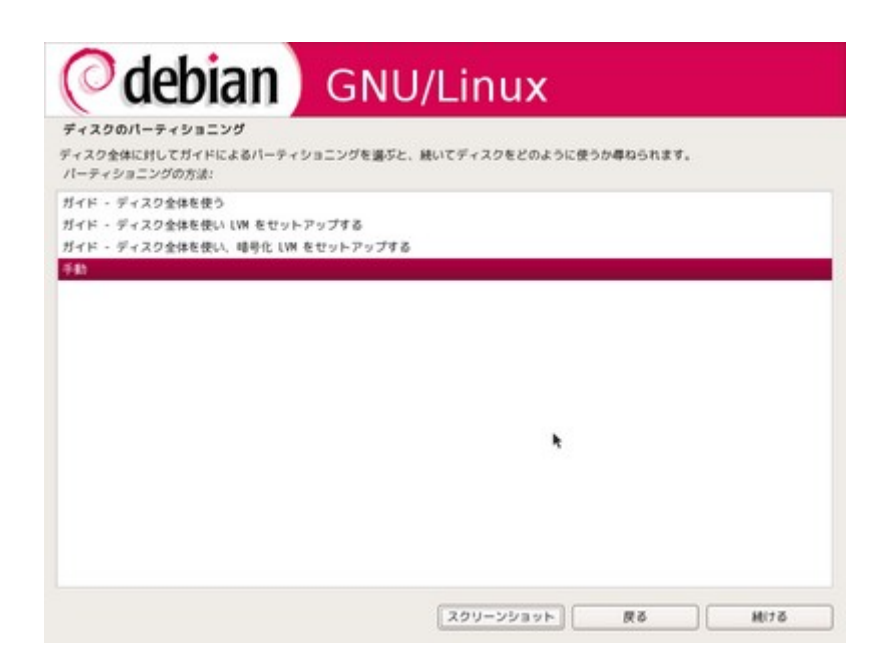

ハードディスクが空の場合、次のようにパーティションテーブルタイプの選択がでます。 msdos を選択します。

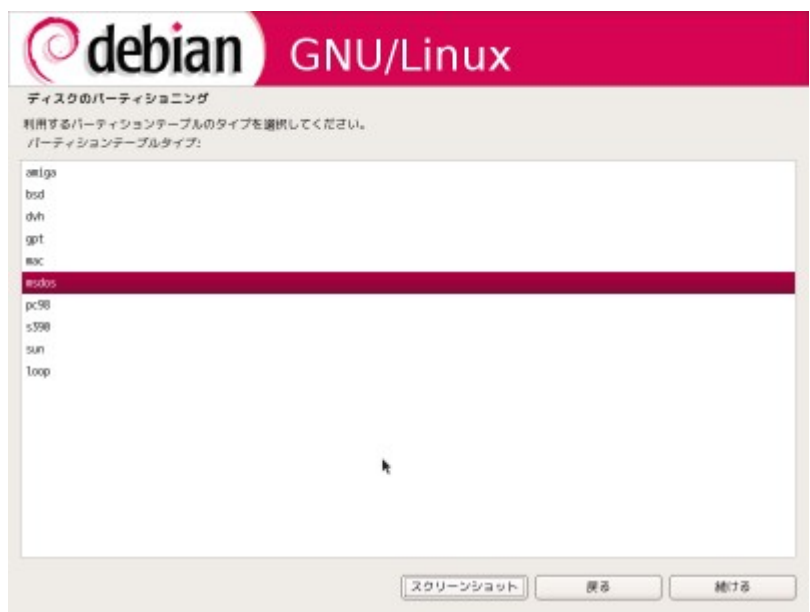

空き容量を選択しパーティションを追加します。

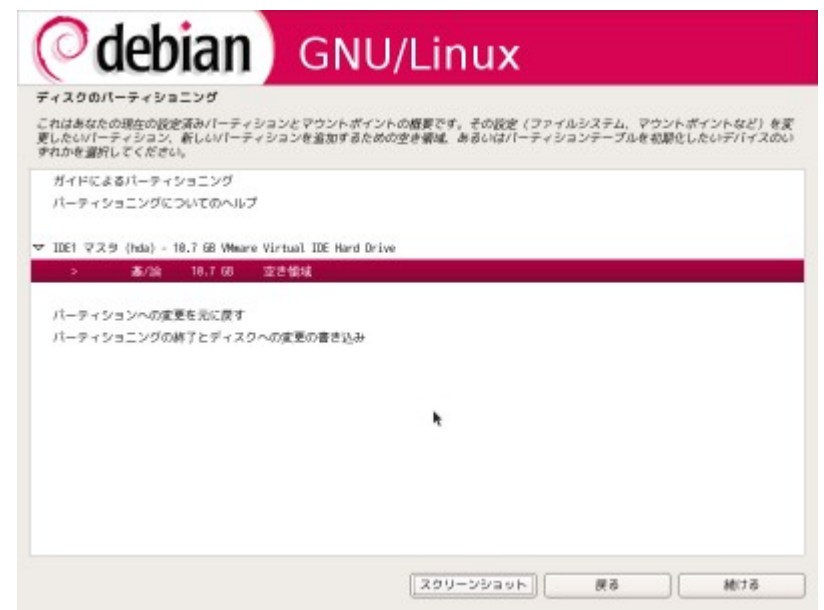

このドキュメントではハードディスクドライブの容量が 10GB だとして次のようにパー ティションを設定します。

タイプ 容量 ファイルシステム マウントポイント 起動フラグ

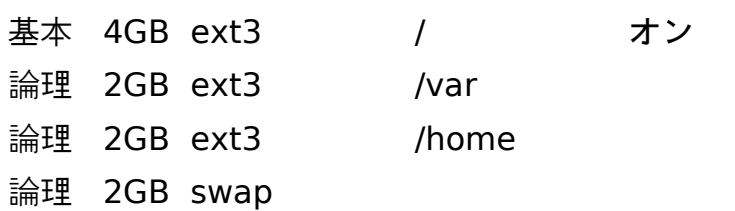

ここから/(ルート)用のパーティションの設定を行います。他のパーティションも同様 の方法で設定してください。

空き領域を選択すると、空き領域の利用方法を問われますので、新しいパーティション の作成を選択して次に進みます。

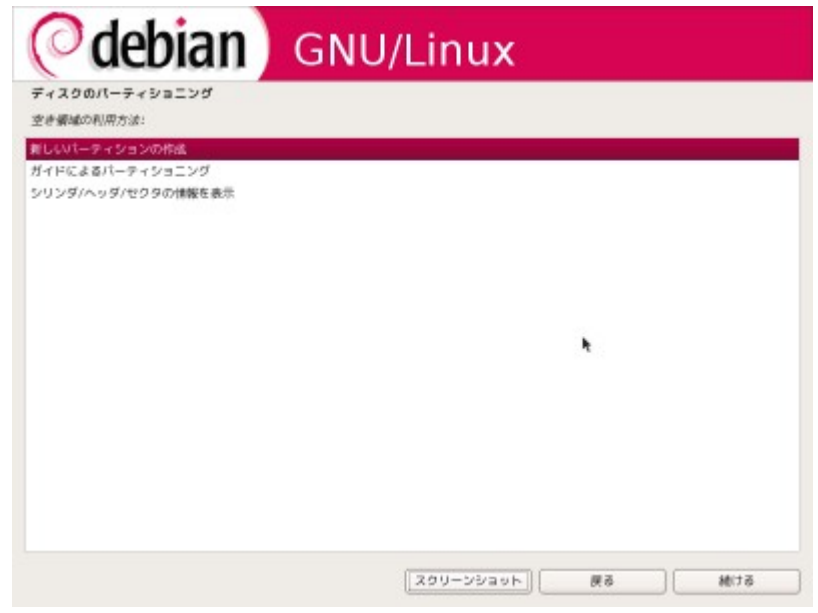

次に作成するパーティションの容量を入力します。ここでは 4GB を割り当てます。

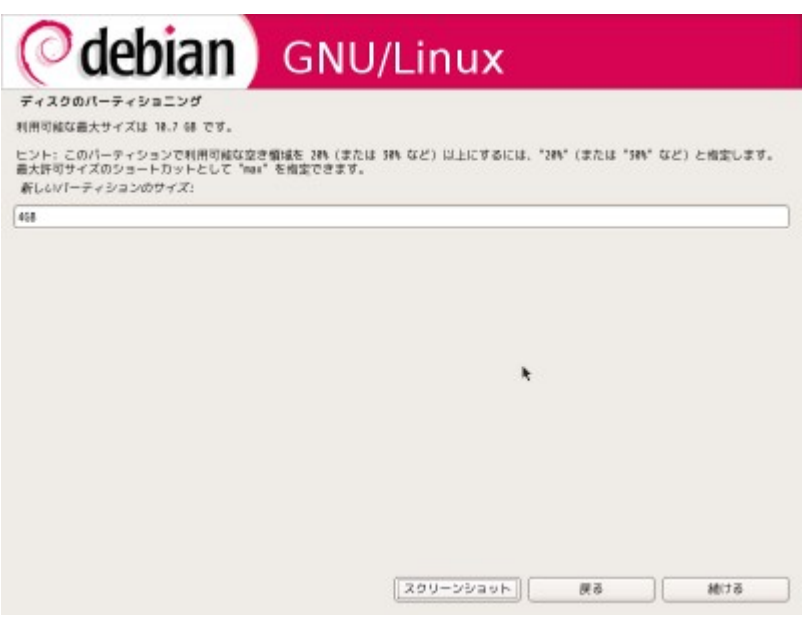

 "基本パーティション"を選択します。ルート以外のパーティションを作成する時は基本 パーティションにする必要がありませんので"論理パーティション"を選択します。

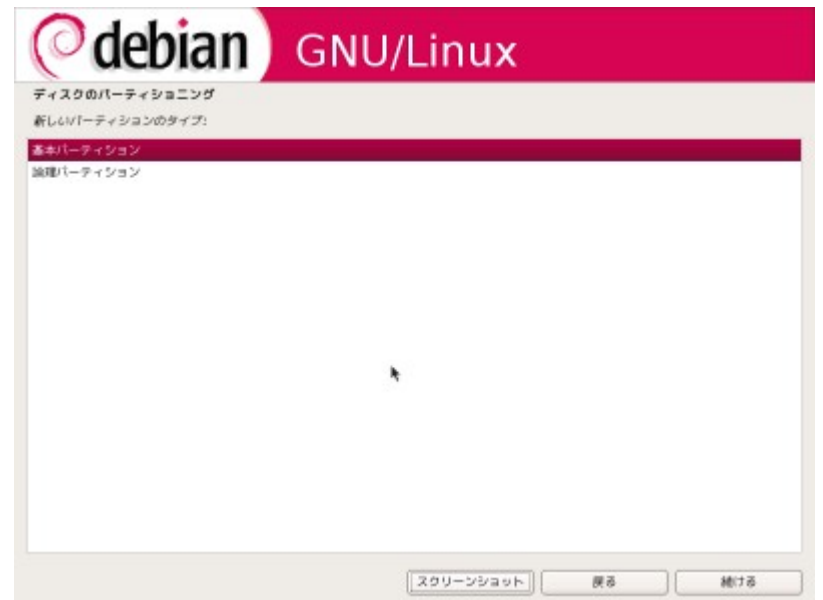

ここではパーティションを先頭から詰めて確保するので"先頭"を選択します。

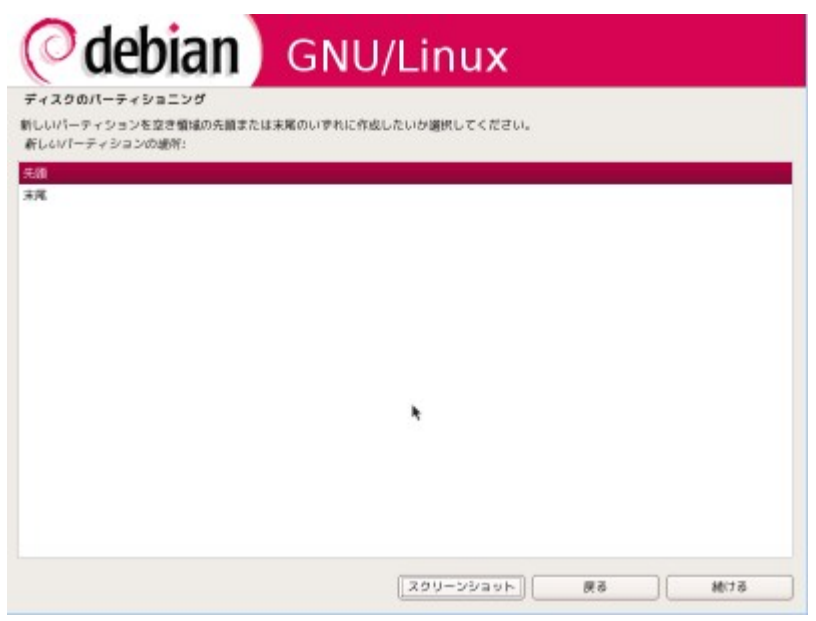

マウントポイントが"/"になっていることを確認してください。ブートフラグを"オン"に して"パーティションのセットアップを終了"を選択します。

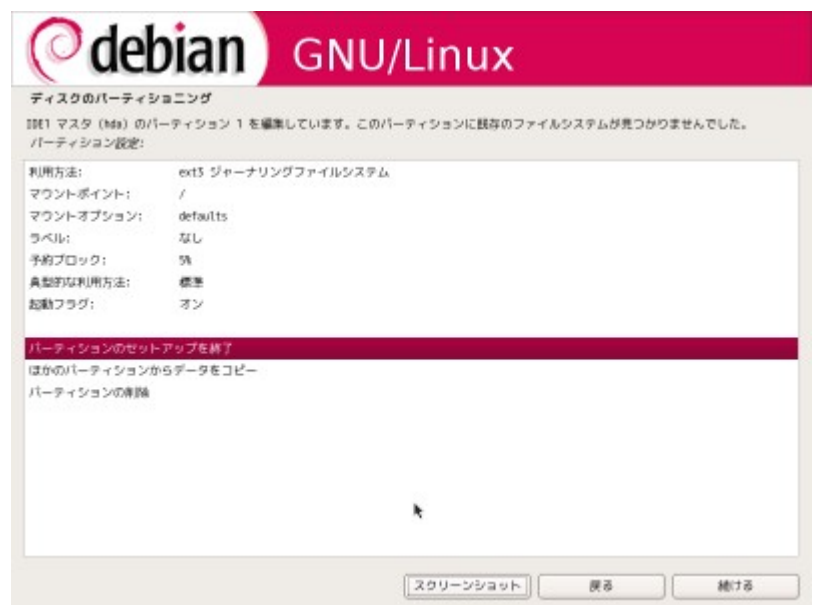

上記と同様の手順で他のパーティションを作成していきます。

パーティションの設定を完了しましたら、各パーティションの設定が間違っていないか どうかを確認して"パーティショニングの終了とディスクへの変更の書き込み"を選択しま す。ディスクへの書き込みはディスクの容量によって前後しますが十数分かかります。

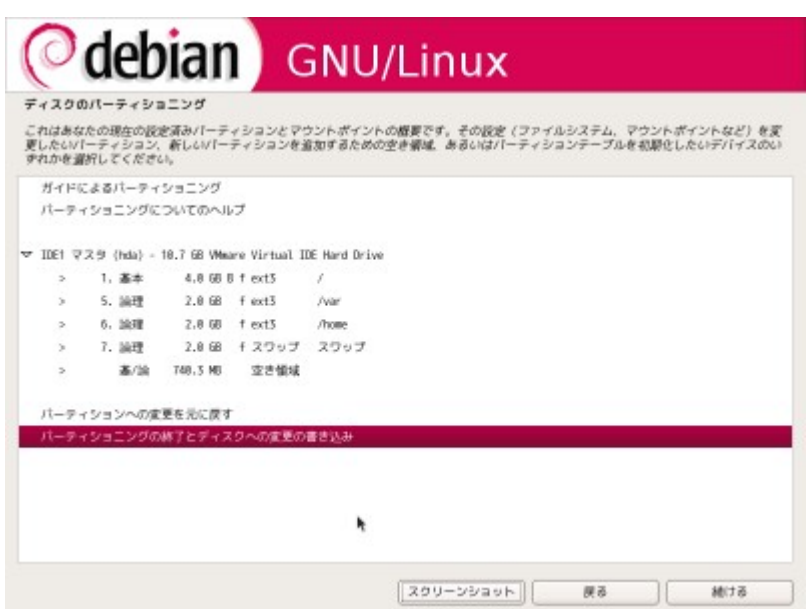

<span id="page-16-1"></span>**2.6** 追加コンポーネントのロード 追加コンポーネントのロードに数分待ちます。

<span id="page-16-0"></span>**2.7** ユーザの設定

root のパスワードの入力を求められます。

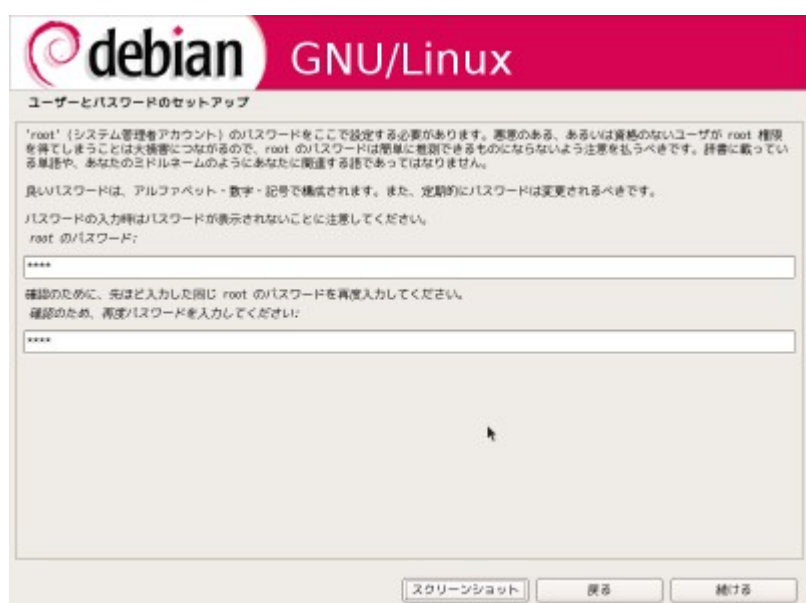

初期ユーザの設定を行います。適宜質問に答えてユーザを作成して下さい。このドキュ メントでは oruser と言うユーザを作成します。

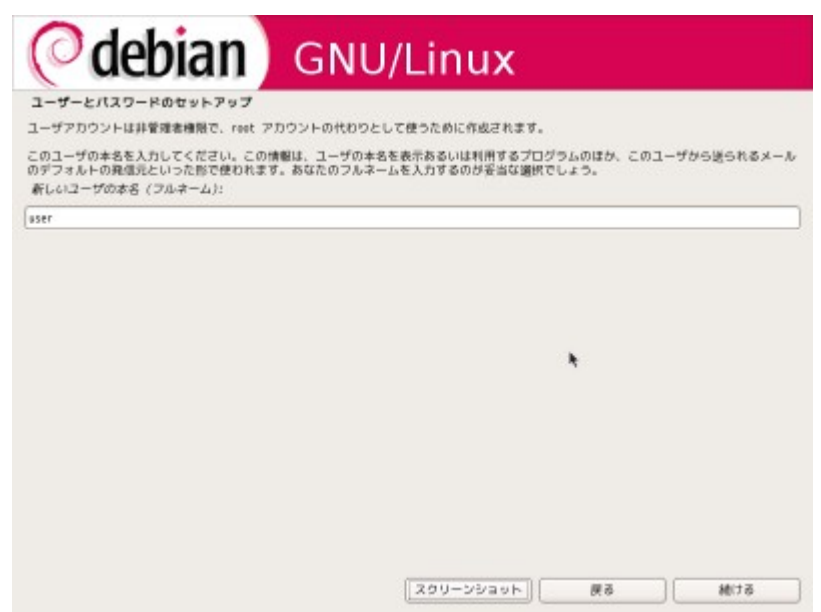

<span id="page-17-1"></span>**2.8** ベースシステムのインストール ベースシステムのインストールに数分待ちます。

<span id="page-17-0"></span>**2.9** パッケージマネージャの設定

ネットワークミラーを使うかどうか聞かれますので、"はい"を選択します。

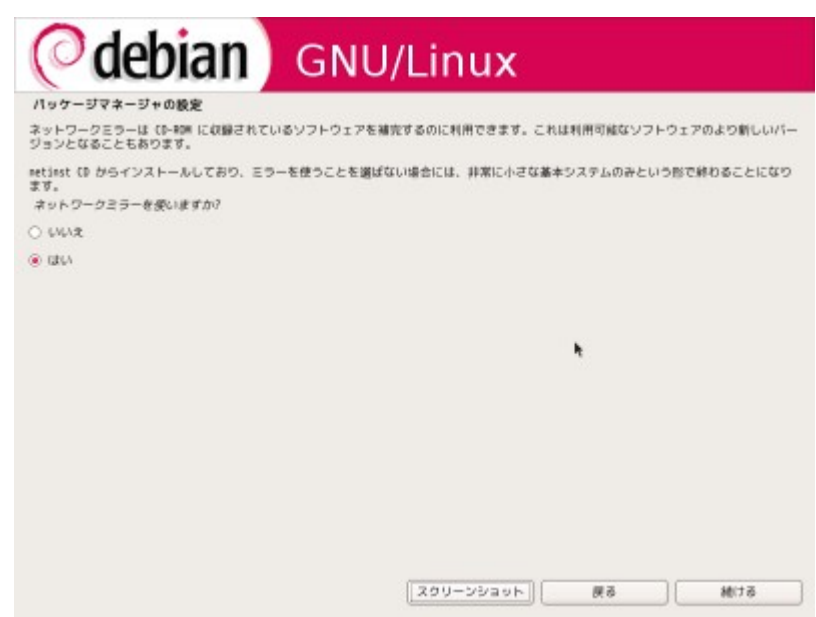

この後に国の選択画面が表示されるので"日本"を選びます。

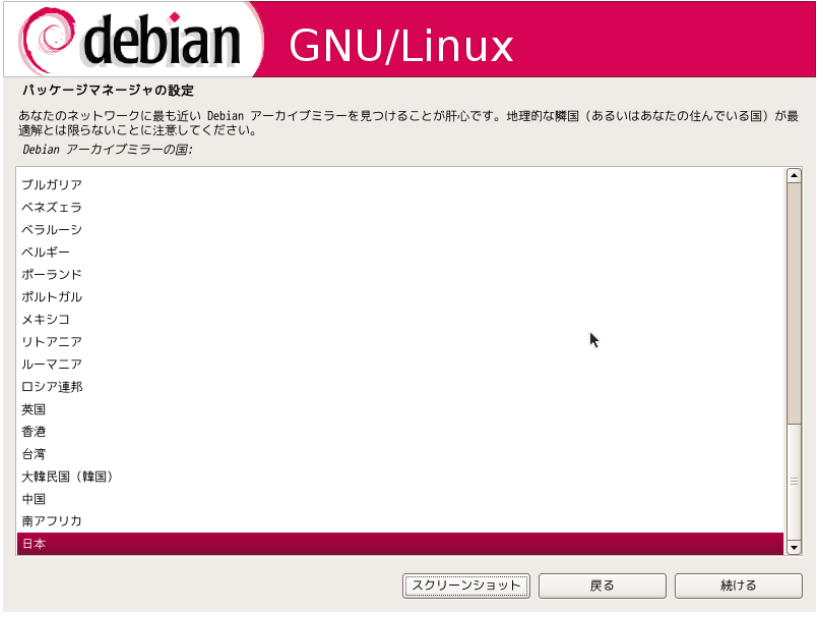

続いて日本のアーカイブミラーの選択画面が表示されますので、"ftp.jp.debian.org"を 選びます。

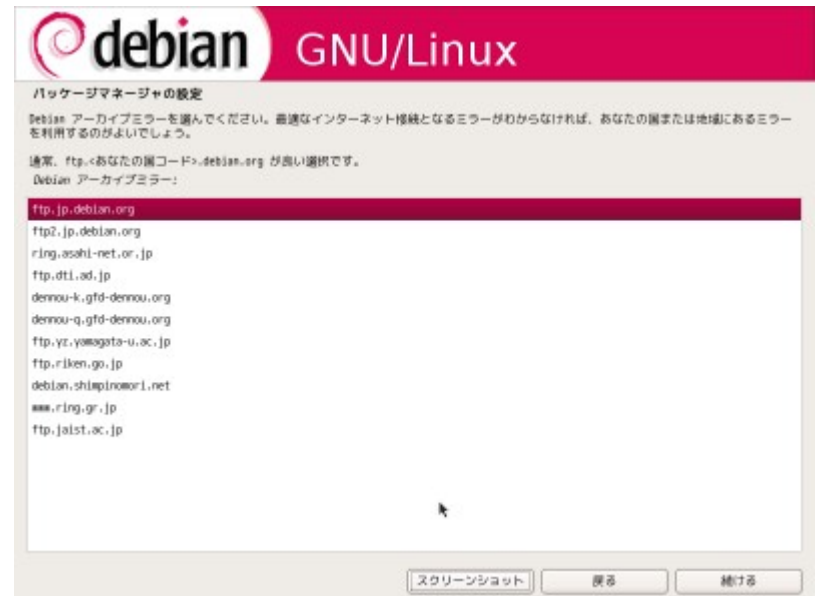

プロキシを利用されている場合は入力してください。

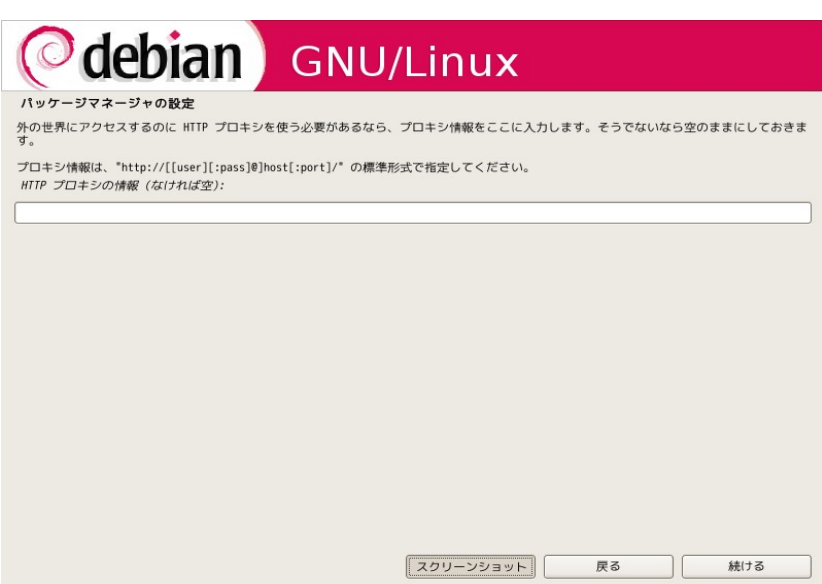

### <span id="page-18-1"></span>**2.10 apt** の検査

パッケージ情報の更新が行われるため数分待ちます。

#### <span id="page-18-0"></span>**2.11** 人気パッケージの調査への参加

人気パッケージの調査に参加するか参加しないか選択できますので、適宜選択します。

<span id="page-19-2"></span>**2.12** インストールするソフトウェアの選択

 "デスクトップ環境"と、"標準システム"にチェックが入っていることを確認して次に進 みます。

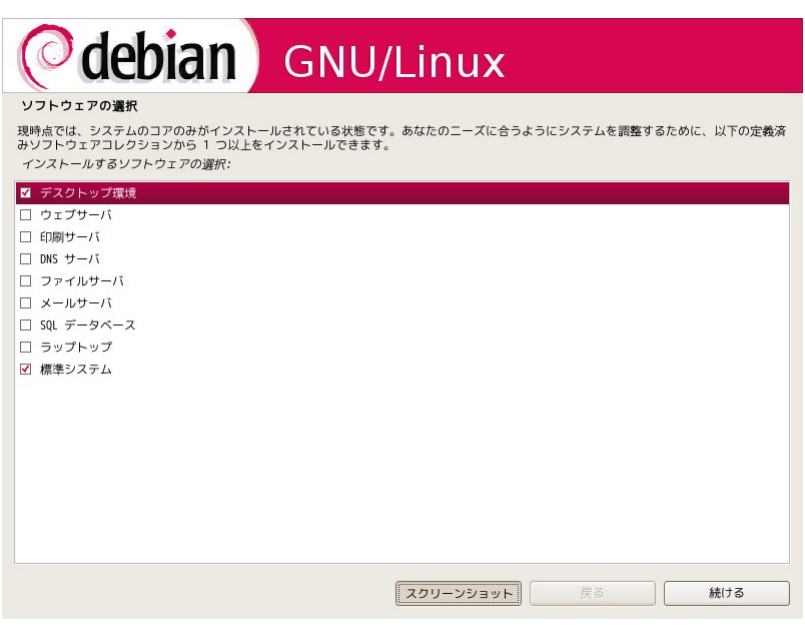

# <span id="page-19-1"></span>**2.13** パッケージの取得とセットアップ

パッケージをダウンロードしてセットアップが行われます。インターネットの速度等に より、数十分から数時間かかります。

### <span id="page-19-0"></span>**2.14 uswsusp** の設定

"はい"を選択します。

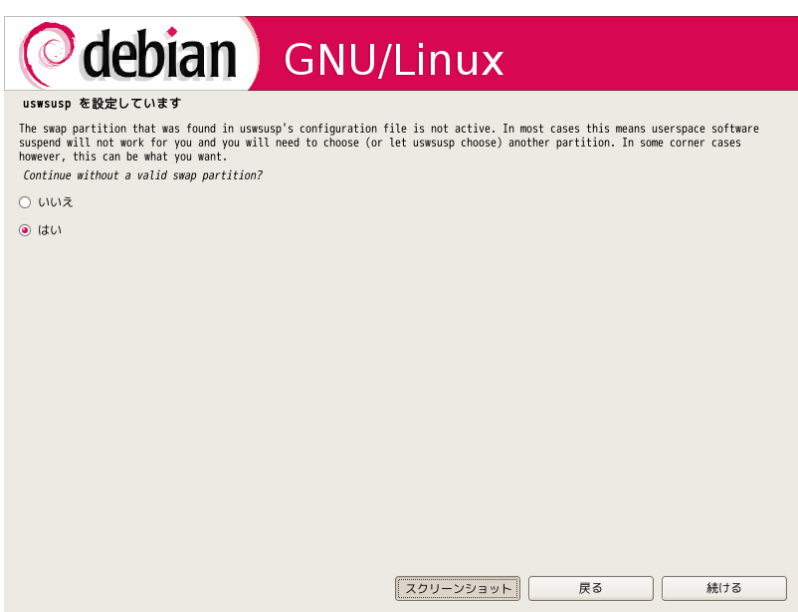

<span id="page-20-2"></span>**2.15** 残りのパッケージの設定

パッケージの設定が続きます、数分から十数分の時間がかかります。

# <span id="page-20-1"></span>**2.16** ブートローダのインストール

ブートローダのインストールの確認を求められますので、"はい"を選択します。

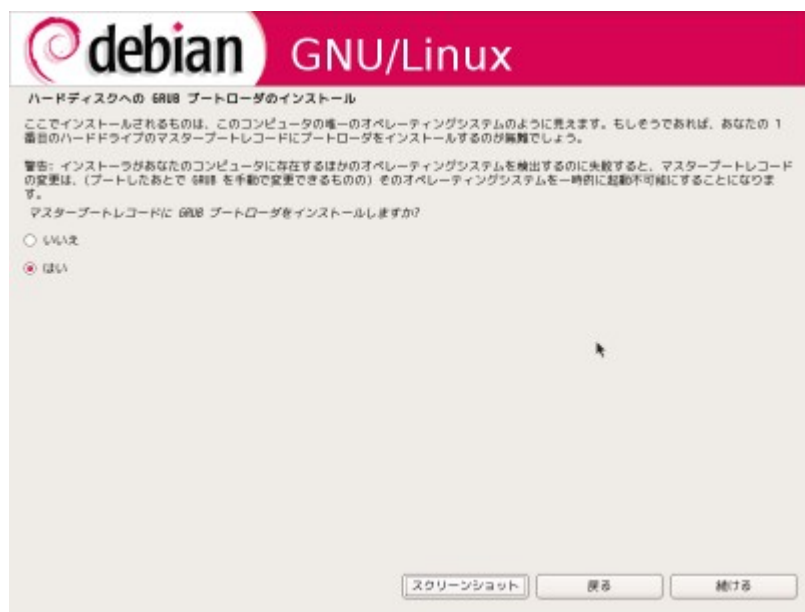

# <span id="page-20-0"></span>**2.17** コンピュータの再起動

 "続ける"をクリックして再起動を行います。 以上で etch のセットアップが完了しました。

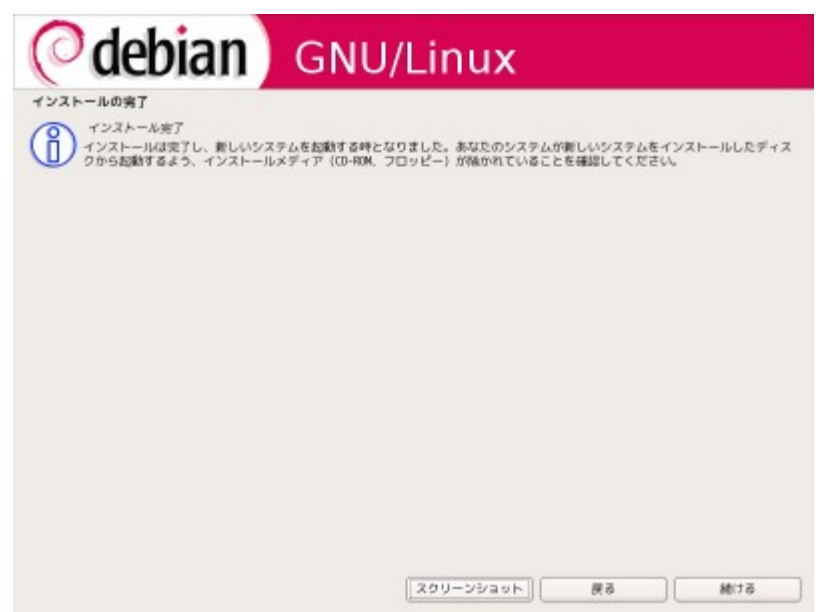

# <span id="page-21-1"></span>**2.18 GRUB** ブートローダ

再起動すると次のような画面が出ますので、そのまま Enter キーを押して進んでくださ い。操作しなかった場合は 5 秒後に同じ動作をします。

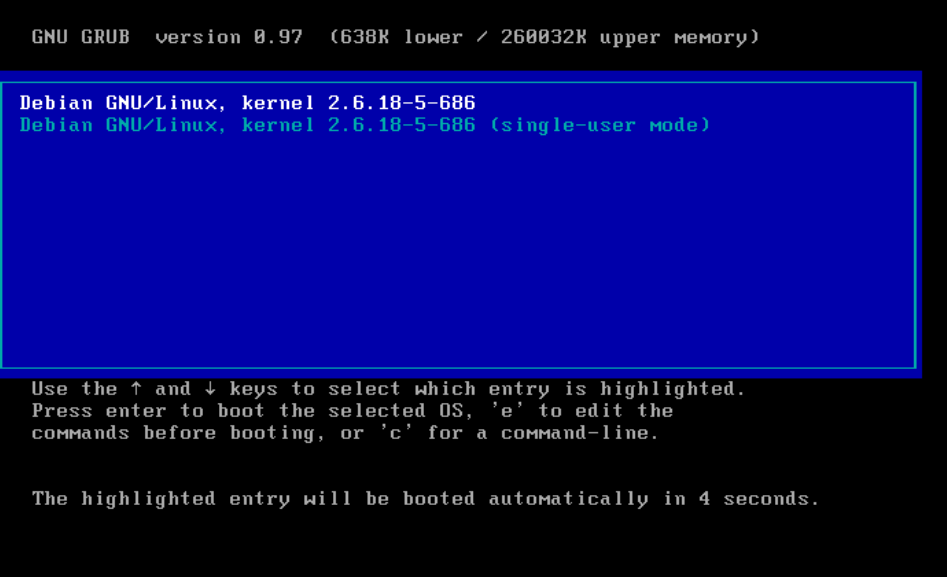

### <span id="page-21-0"></span>**2.19** ログイン

ログイン画面が表示されます。ここに [2.7](#page-16-0) [ユーザの設定で](#page-16-0)設定したユーザでログインし ます。

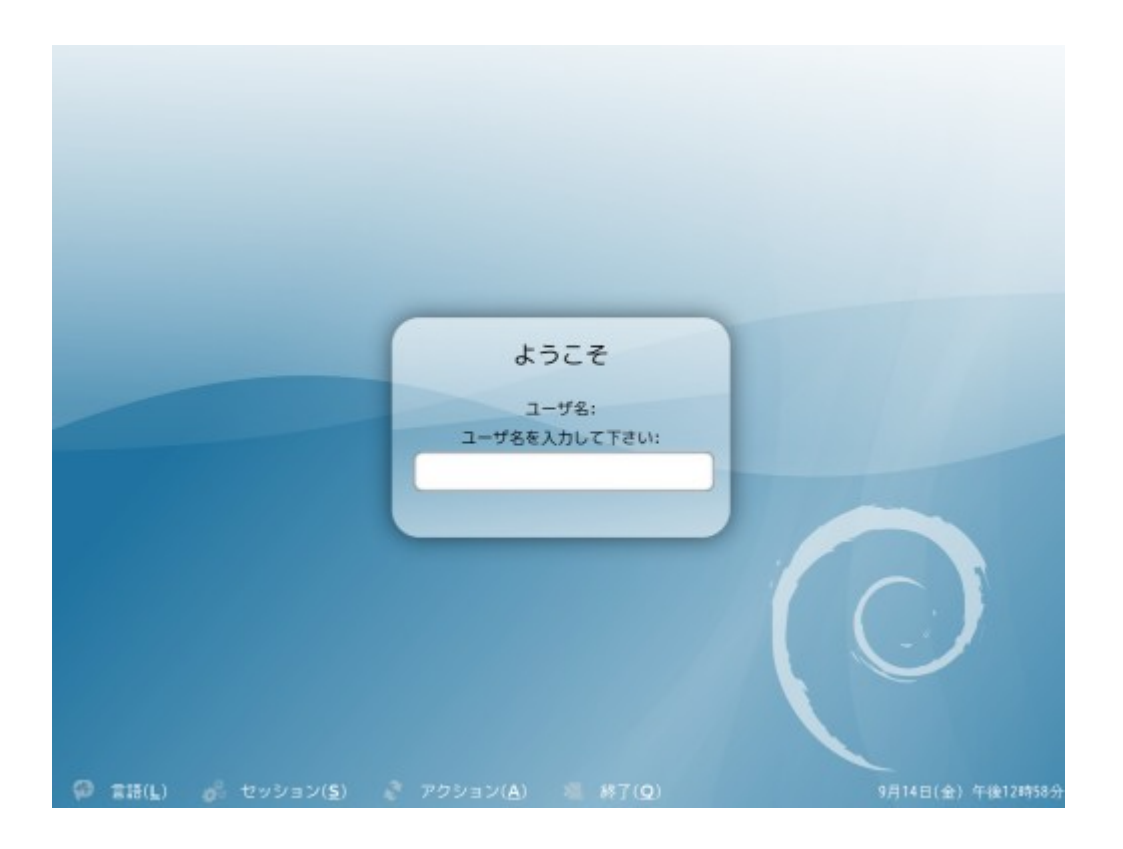

# <span id="page-22-0"></span>**2.20 GNOME** 端末の起動

GNOME 端末を起動します。以後のコマンドはこの GNOME 端末に入力します。

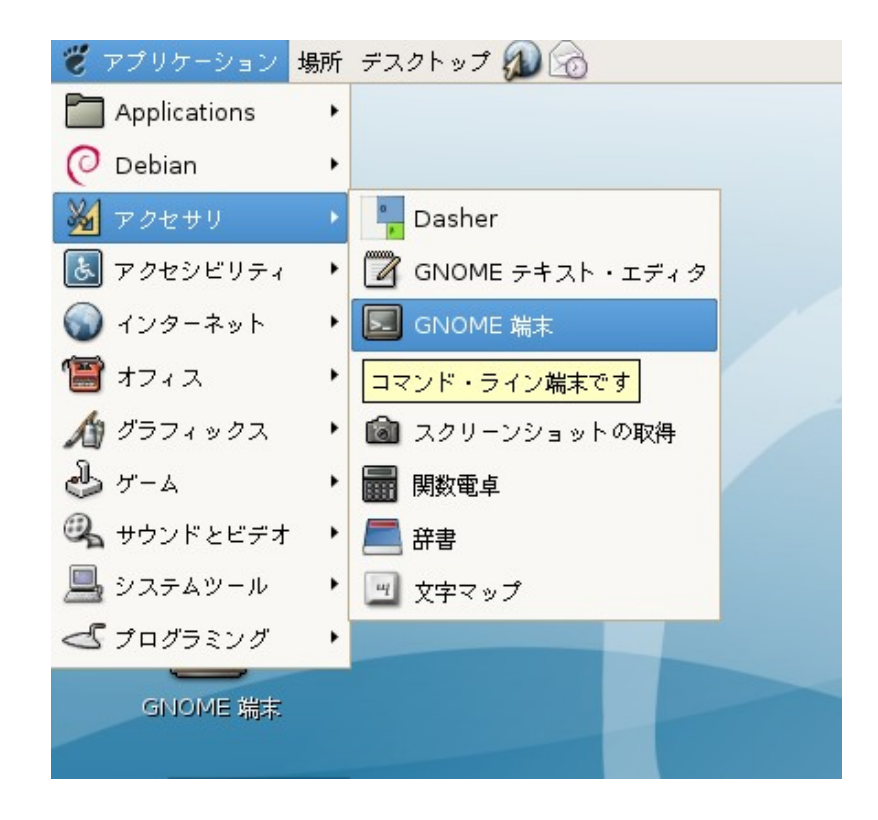

次のようなウィンドウが表示されます。

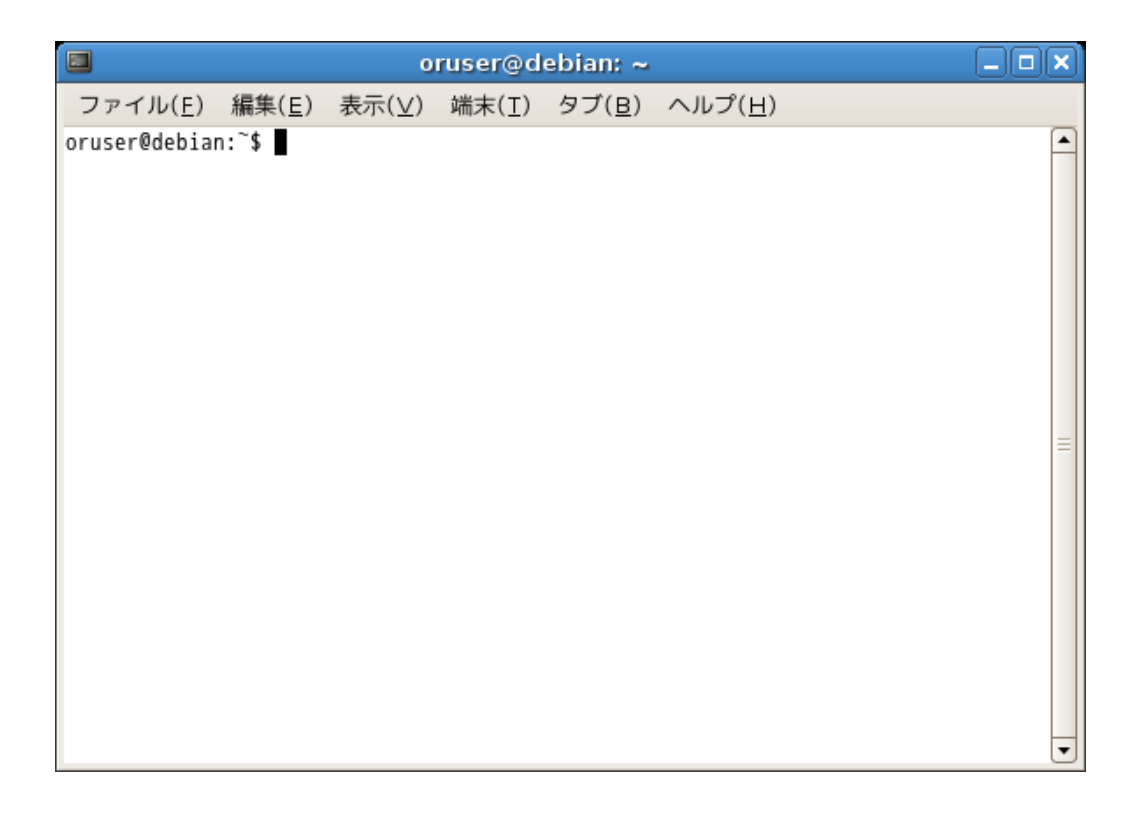

#### <span id="page-23-2"></span>**2.21** コマンドの記述ルール

コマンド枠にくくられた中のコマンドを入力する際には\$や#は入力せずに次の濃い部分 の文字を入力し、Enter キーを押してください。

#### \$ aptitude install hello

またコマンド枠の#と\$は次の状態を略したものです。

```
oruser@debian:~/$
debian:~#
```
コマンドの最後に\(バックスラッシュ)が付いている行は¥マークのキーを押してバッ クスラッシュを入力した後に Enter キーを押してください。複数行にまたがってコマンド が入力できます。

```
$ echo test | \
> cat -
```
これは次のコマンドと同じ意味です。

```
$ echo test | cat -
```
echo コマンドと cat コマンドの間に入った|(バーティカルバー)はパイプと呼ばれるコ マンドとコマンドを連結する記号です。

#### <span id="page-23-1"></span>**2.22 su** の実行

 su コマンドを実行し、root になります。この時求められるパスワードには [2.7](#page-16-0) [ユーザの](#page-16-0) [設定の](#page-16-0) root のパスワードを入力して下さい。

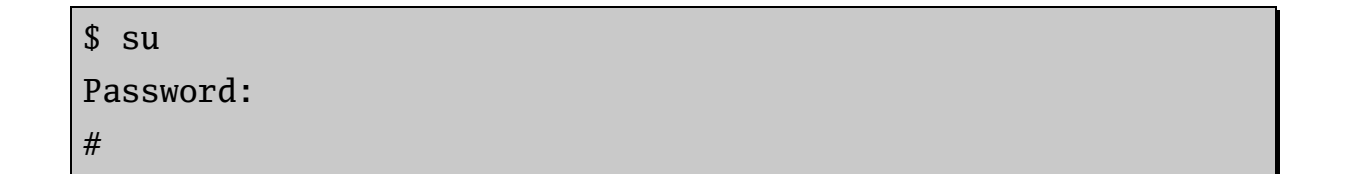

### <span id="page-23-0"></span>**2.23 keyring** の追加

jma-receipt の正しいパッケージがダウンロードされてるかどうかを検証するために

keyring を追加します。

まず鍵を ORCA の配布サイトからダウンロードします。

# wget http://ftp.orca.med.or.jp/pub/debian/archive.key

--??:??:??- http://ftp.orca.med.or.jp/pub/debian/archive.key => `archive.key' ftp.orca.med.or.jp をDNSに問いあわせています... 203.178.90.34 ftp.orca.med.or.jp|203.178.90.34|:80 に接続しています... 接続し ました。 HTTP による接続要求を送信しました、応答を待っています... 200 OK 長さ: 1,686 (1.6K) [text/plain] 100%[====================================>] 1,686 --.--K/ s ??:??:?? (37.29 MB/s) - `archive.key' を保存しました [1686/1686]

apt-key コマンドで追加します。ok と表示されましたら成功です。

# apt-key add archive.key ok

# <span id="page-25-0"></span>**2.24 /etc/apt/sources.list** の修正

/etc/apt/sources.list を編集します。

#### # gedit /etc/apt/sources.list

上記のコマンドを入力すると次の画面が開かれます。

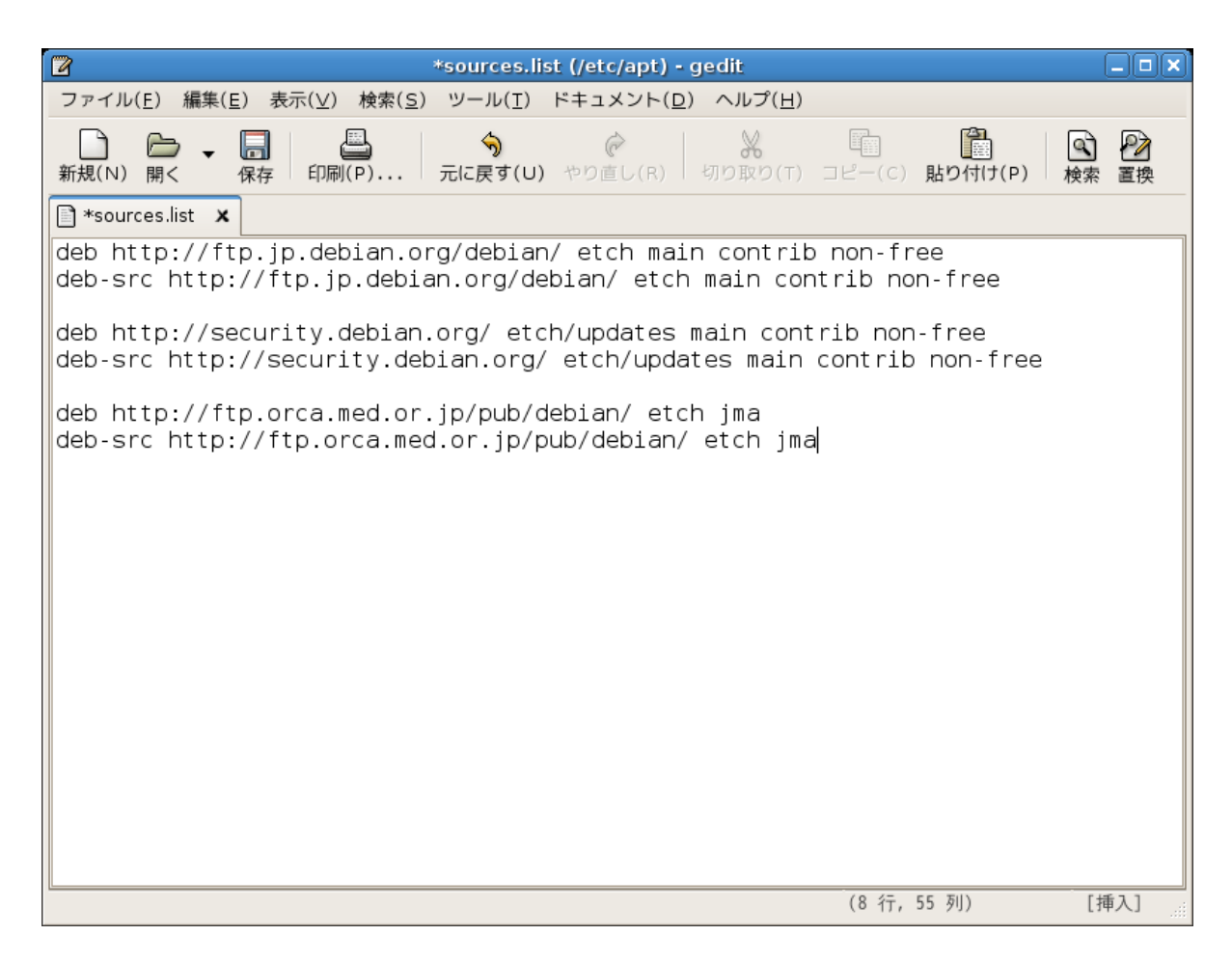

 編集が終りましたら、上側のメニューから保存してウィンドウを閉じます。 次のコマンドでパッケージ情報の update をかけます。

#### # aptitude update

次のような表示がされましたら成功です。

発見 ftp://ftp.jp.debian.org etch Release.gpg 取得:1 ftp://ftp.jp.debian.org etch Release [58.2kB] 取得:2 ftp://ftp.orca.med.or.jp etch Release.gpg [189B] 取得:3 http://security.debian.org stable/updates Release.gpg [189B] キャン・・・・・・ 省略・・・・ xkB を ??s 秒でダウンロードしました (13.8kB/s) パッケージリストを読み込んでいます... 完了

最後に次のような表示がされましたら、[2.23 keyring](#page-23-0) の追加の項目を見直してください。

W: GPG error: ftp://ftp.orca.med.or.jp etch Release: 公開鍵を 利用できないため、以下の署名は検証できませんでした: NO\_PUBKEY 137E0B9A69C4E4D0 W: これらの問題を解決するためには apt-get update を実行する必要がある かもしれません

 /etc/apt/sources.list をコピーアンドペーストで設定される方は次の枠を利用して下さ い。

deb [http://ftp.jp.debian.org/debian/](http://cdn.debian.or.jp/debian/) etch main contrib non-free deb-src [http://ftp.jp.debian.org/debian/](http://cdn.debian.or.jp/debian/) etch main contrib non-free deb [http://ftp.orca.med.or.jp/pub/debian/](http://cdn.debian.or.jp/debian/) etch jma

deb-src [http://ftp.orca.med.or.jp/pub/debian/](http://cdn.debian.or.jp/debian/) etch jma

 deb http://security.debian.org/ etch/updates main contrib non-free deb-src http://security.debian.org/ etch/updates main contrib non-free

/etc/apt/sources.list

# <span id="page-27-0"></span>**2.25 sudo** の設定

一般ユーザで sudo が使えるように sudo の設定を行います。oruser は [2.7](#page-16-0) [ユーザの設](#page-16-0) [定で](#page-16-0)設定したユーザ名に置き換えます。

```
# export EDITOR=gedit
# visudo
```

```
# /etc/sudoers 
# 
# This file MUST be edited with the 'visudo' command as root.
# 
# See the man page for details on how to write a sudoers
file. 
# 
Defaults env_reset 
# Host alias specification 
# User alias specification 
# Cmnd alias specification 
# User privilege specification 
root ALL=(ALL) ALL 
oruser ALL=(ALL) ALL #この行を追加
```
# <span id="page-28-0"></span>**2.26** ロケールの追加

locales の reconfigure を実行します。

#### # dpkg-reconfigure locales

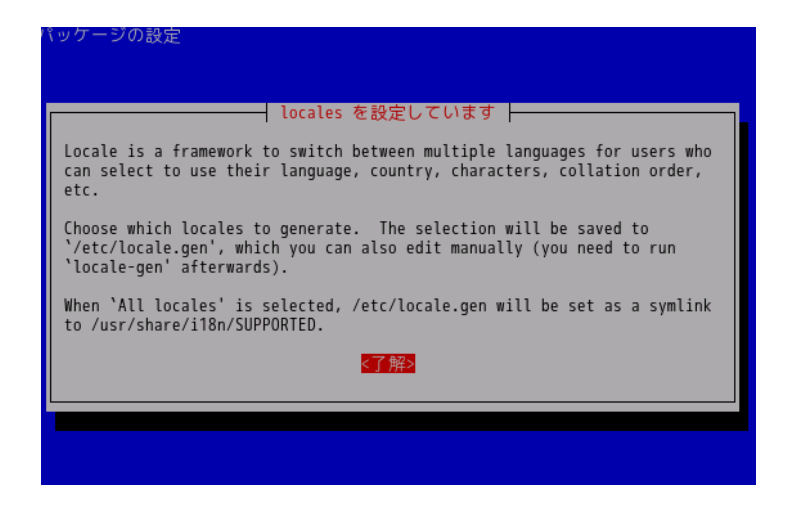

ロケールの選択画面が表われます。ja\_JP.EUC-JP と ja\_JP.UTF-8 の所でスペースを押し て選択します。

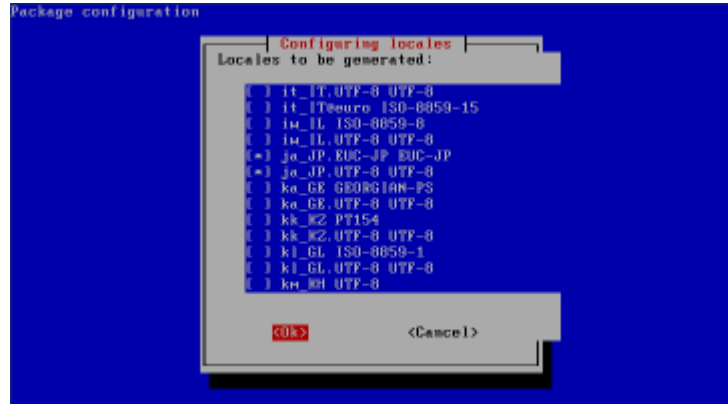

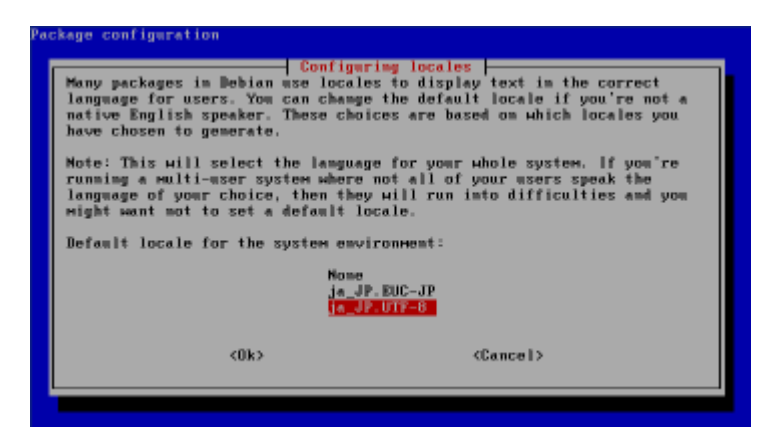

以上で OS のセットアップは完了です。続いて日レセのサーバ環境の構築に移りますが、 クライアント機能のみで良い場合には次の章を飛ばして日レセのクライアント環境の構築 に進んでください。

# <span id="page-30-1"></span>**3** 日レセのサーバ環境の構築

### <span id="page-30-0"></span>**3.1 PostgreSQL** のセットアップ

PostgreSQL のインストールを行います。

# aptitude install -y postgresql-8.1

インストール後次のように PostgreSQL のクラスタを日レセ用に作り直します。

- # /etc/init.d/postgresql-8.1 stop
- # pg\_dropcluster 8.1 main
- # pg\_createcluster --locale C -e EUC-JP 8.1 main

Creating new cluster (configuration: /etc/postgresql/8.1/main, data: /var/lib/postgresql/8.1/main)...

Moving configuration file /var/lib/postgresql/8.1/main/postgresql.conf to /etc/postgresql/8.1/main...

Moving configuration file /var/lib/postgresql/8.1/main/pg\_hba.conf to /etc/postgresql/ 8.1/main...

Moving configuration file /var/lib/postgresql/8.1/main/pg\_ident.conf to /etc/postgresql/8.1/main...

Configuring postgresql.conf to use port 5432...

# /etc/init.d/postgresql-8.1 start

<span id="page-31-1"></span>**3.2 sarge** 版日レセからの **DB** の移行(新規の場合は必要ありません)

今迄運用されていた sarge 版 ORCA のデータベースを利用される場合は次のようにして データベースのダンプを新しい PostgreSQL に戻します。この段階でデータベースをリ ストアする事で日レセセットアップ時に日レセのデータベースの構造変換が自動的にかか ります。

システムに orca ユーザを追加します。この時連絡先等の入力を求められますが、空白の まま進んで問題ありません。

# adduser orca --disabled-password

PostgreSQL に orca ユーザを追加します。

# sudo -u postgres createuser --createdb  $\setminus$ --no-superuser --no-createrole orca

データベースを作成後、ダンプをリストアします。

# sudo -u orca createdb orca CREATE DATABASE # sudo -u orca psql orca < sarge\_orca.dump

<span id="page-31-0"></span>**3.3** 日レセのインストール

日レセをインストールします。インストールの途中で y か n かの入力を求められますの で y と入力します。

# aptitude install -y jma-receipt

また入院版をインストールする場合は次のようにします。

# aptitude install -y jma-receipt-hosp

### <span id="page-32-1"></span>**3.4** パスワードの設定

日レセのユーザを追加します。日レセの初期状態ではユーザ ormaster のみがログイン 出来るようになっているので、最初にユーザ ormaster のパスワードを設定します。この ドキュメントでは ormaster のパスワードを ormaster123 として以下のように設定しま すが、実際には別のパスワードを設定して下さい。

# gluseradd -file /etc/jma-receipt/passwd \ -p ormaster123 ormaster

一般ユーザーを追加したい場合も同様のコマンドで追加します。

### <span id="page-32-0"></span>**3.5** 日レセの起動

日レセを起動します

# /etc/init.d/jma-receipt start

# <span id="page-33-2"></span>**4** 日レセのクライアント環境の構築

### <span id="page-33-1"></span>**4.1 panda-client** のインストール

日レセのクライアントをインストールします。

# aptitude install -y panda-client

### <span id="page-33-0"></span>**4.2 ghostscript** のセットアップ

印刷プレビューを表示するために必要な ghostscript のフォントの設定を行います。選 択できる三つの項目すべてを選択します。

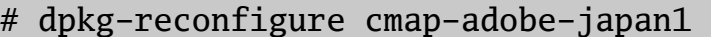

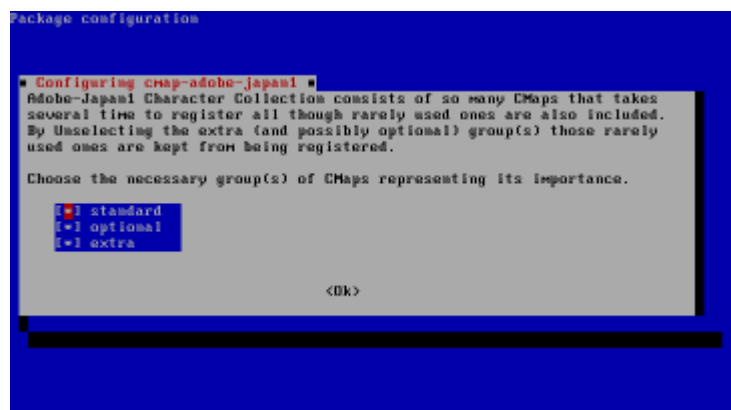

#### <span id="page-33-3"></span>**4.3** ユーザに戻る

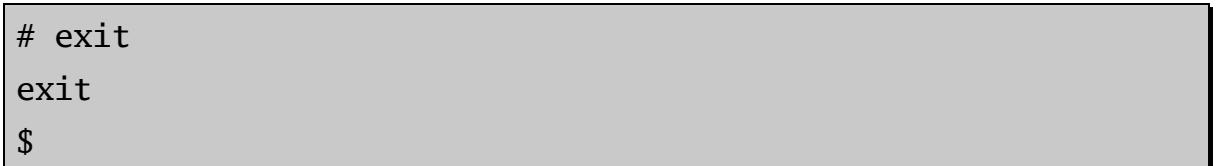

ここまでの設定が終りましたら、以後の設定は日レセのクライアントを使用するユーザ で行います。

# <span id="page-34-0"></span>**4.4** 日本語入力の設定

日本語入力の設定を行います。ORCA プロジェクトでは canna-cannadic(かんな拡張辞 書)と canna-canadamed(医学用語)のパッケージを用意していますのでこれを使用しま

\$ sudo aptitude install -y kinput2-canna canna canna-utils

- \$ sudo aptitude install -y canna-cannadic canna-canadamed
- \$ sudo gedit /etc/canna/default.canna

す。

インストール後/etc/canna/default.canna を編集します 。

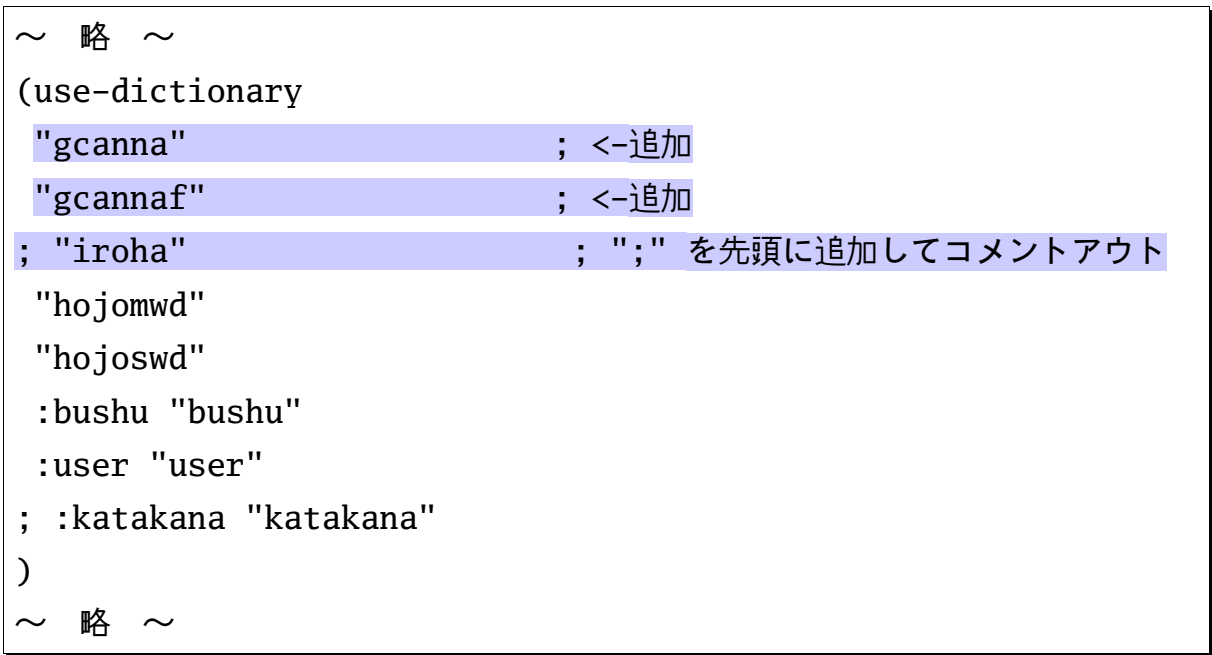

ORCA を利用するユーザ側で医学用語辞書を読み込むように設定ファイルを作ります。 作成後 cannacheck コマンドで確認をして下さい。"システム辞書 x を指定してます。 というメッセージがすべての辞書に対して出ていたら確認は完了です。

- \$ gedit ~/.canna
- \$ cannacheck -v | nkf

```
(load "/etc/canna/default.canna")
(use-dictionary
 "med"
;"medx";英数字への変換も含まれるので、必要な場合に有効にしてください
"medinst"
"chimei"
"katakana"
"software"
"henkaku"
"oldchar"
"sfx"
)
```
#### <span id="page-35-0"></span>**4.5** 頻度学習辞書の作成

変換結果を学習させるために頻度学習辞書を作成します。 `lsdic -i`をくくっている記号 はバッククォートと言う記号で、シングルクォートではありません。一般的な日本語キー ボードでは Shift キーを押しながら@キーを押すことで入力する事が可能です。

\$ mkdic -fq `lsdic -i`

# <span id="page-36-0"></span>**4.6** インプットメソッドの設定

 kinput2 で入力するように設定します。次のような画面が表示されるので kinput2 canna の番号を入力して Enter を押します。

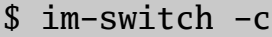

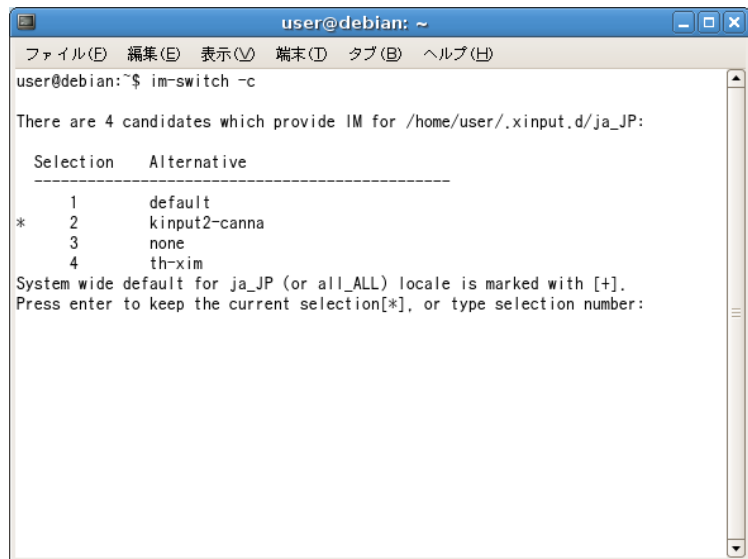

環境変数 GTK IM MODULE に適切な値を入れるために、次の設定ファイルを編集しま す。

\$ sudo gedit /etc/X11/xinit/xinput.d/kinput2-canna

XIM=kinput2 XIM\_PROGRAM=/usr/bin/kinput2-canna XIM\_ARGS="-xim" GTK\_IM\_MODULE=xim DEPENDS=canna

# <span id="page-37-0"></span>**4.7 xmodmap** の設定

テンキー側の Return を使えるようにするために xmodmap の設定ファイルを作ります。

\$ gedit ~/.xmodmap

keycode 108=Return

# <span id="page-38-0"></span>**4.8 devilspie** のセットアップ

 devilspie は日レセの画面が常に前面に表示されるようにするプログラムです。 devilspie をインストールして設定ファイルを作成します。

```
$ sudo aptitude install -y devilspie
$ mkdir ~/.devilspie
$ gedit ~/.devilspie/glclient.ds
```

```
(if
   (is (window_class) "jma-receipt.dialog")
   (begin
     (wintype "normal")
     (above) )
)
(if
   (is (window_class) "jma-receipt.dialog2")
   (begin
     (above) )
)
```
また下部のパネルの後側に日レセ画面回りこまないように、パネルの優先順位を最低に します。

\$ gedit ~/.devilspie/gnome-panel.ds

```
(if
   (and
     (is (window_class) "Gnome-panel")
     (not (is (application_name) "gnome-panel")))
  (below)
)
```
# <span id="page-39-0"></span>**4.9** 自動起動の設定

起動時に devilspie が自動的に起動するように自動起動の設定をします。セッションマ ネージャを起動して下さい。

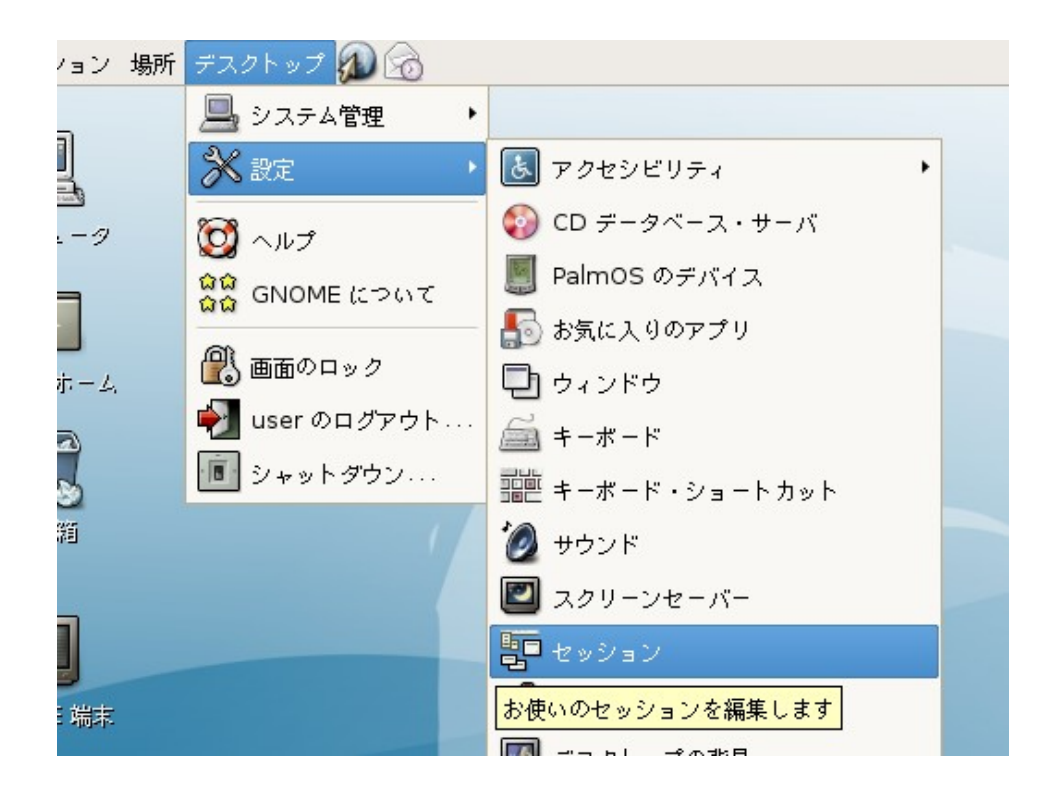

自動起動するプログラムのタブから追加をクリックして、devilspie が自動的に起動する ように設定します。

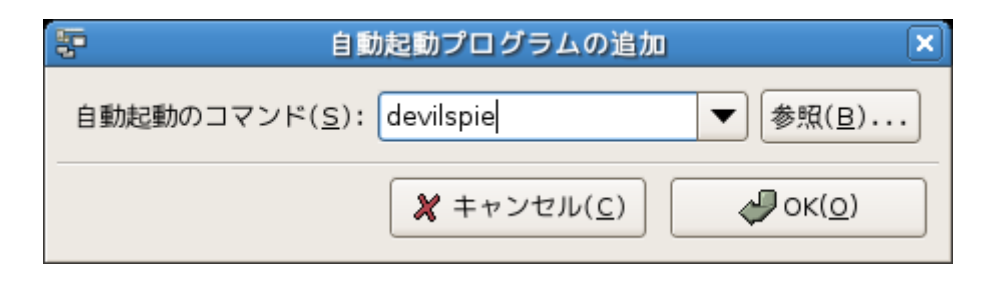

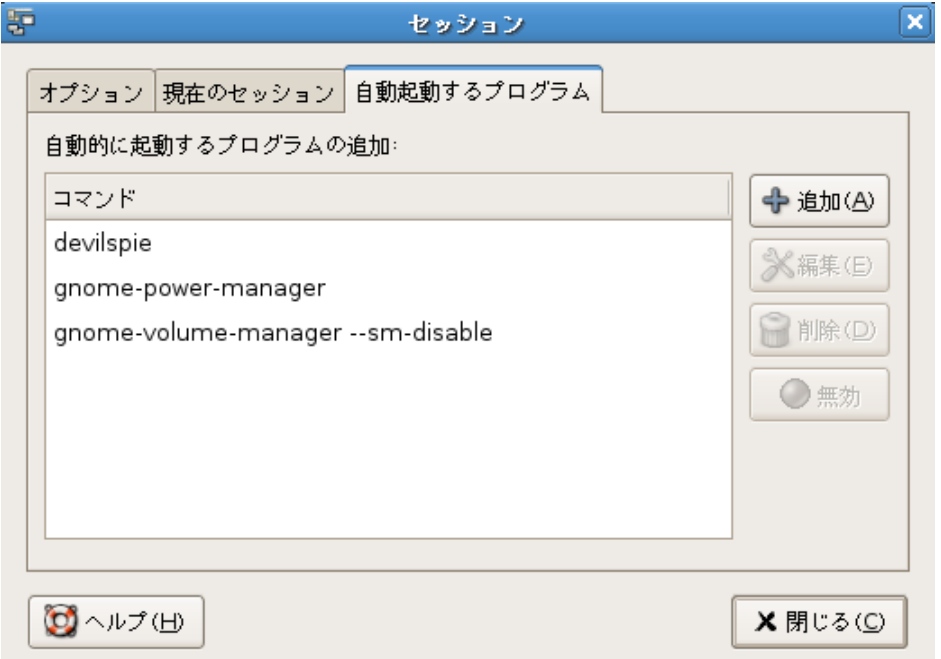

# <span id="page-41-0"></span>**4.10** 再ログイン

設定を適用するためにログオフします。その後同じユーザでログインします。

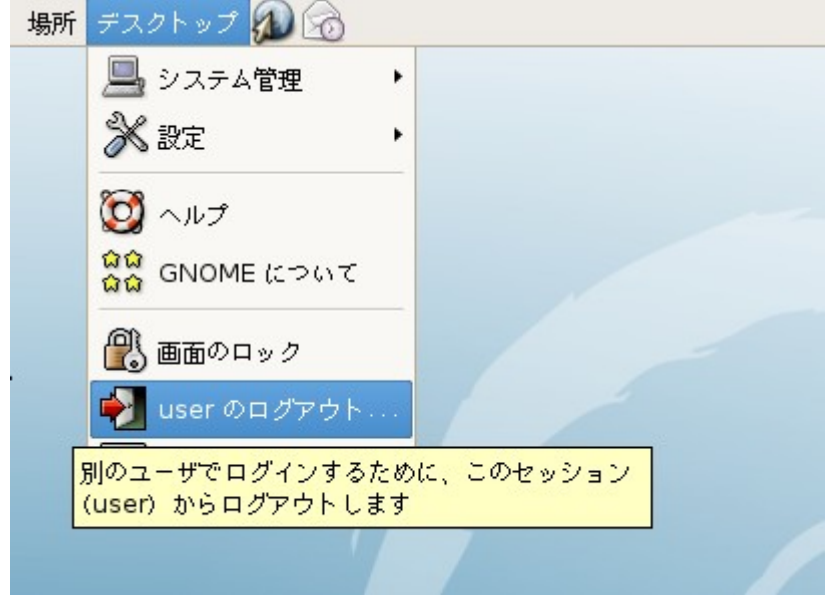

読み込む xmodmap ルールを選択する画面が表示されますので読み込みます。

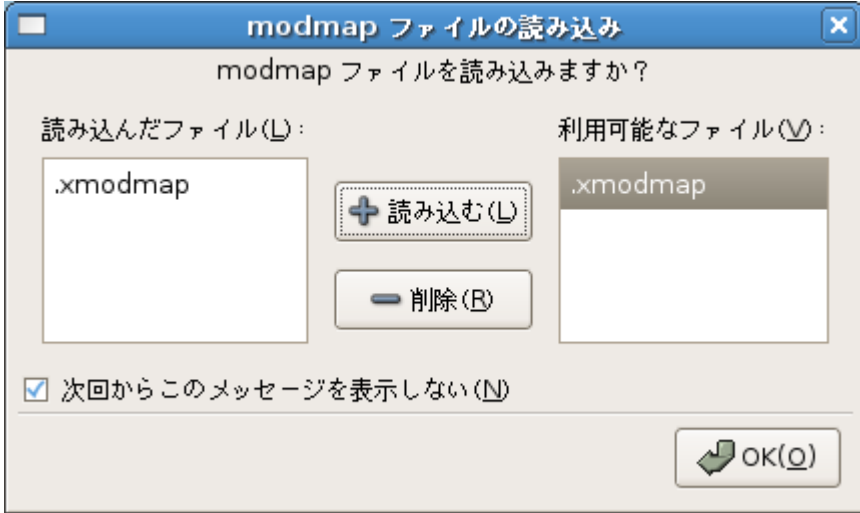

### <span id="page-42-1"></span>**4.11** 辞書の設定の確認

 GNOME 端末を起動します。GNOME 端末で shift キーを押しながら space キーを押し て、"にちい"と入力して変換します。日医と変換できましたら確認完了です。 変換ができない場合は [4.4](#page-34-0) [日本語入力の設定を](#page-34-0)見直してください。

### <span id="page-42-0"></span>**4.12** 日レセの動作確認

\$ glclient -dialog

ここまでの設定で日レセが正しく動いているかどうかを確認します。glclent を起動し、 画面が表われたらユーザは ormaster と入力しパスワードは「[3.4](#page-32-1) [パスワードの設定」](#page-32-1) で設定したパスワードを入力して接続します。

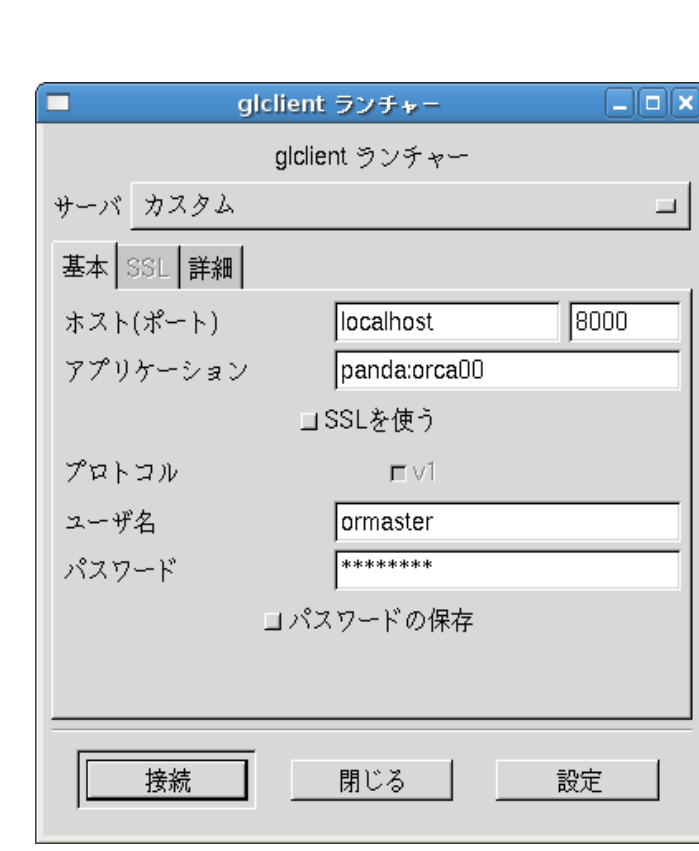

#### "01 医事業務"->"91 マスタ登録"->"101 システム管理マスタ"->"管理コード 1031:出力先プリンタ割り当て情報"

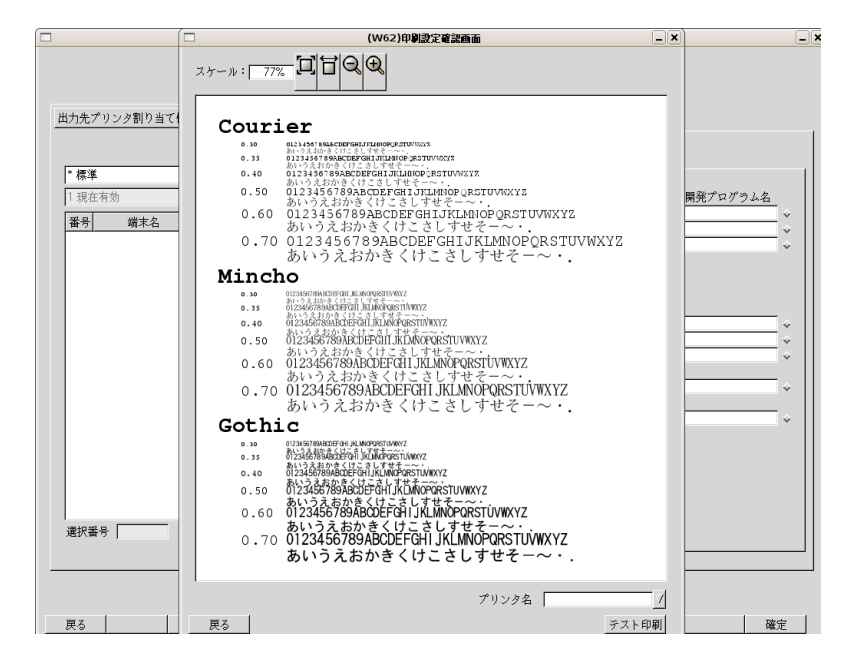

次のように操作し、印字テストボタンをクリックして下さい。印字テストが表示されれ ば動作確認は完了です。

<span id="page-44-4"></span>接続エラーが発生した場合

よく出るエラーメッセージと対処方法を紹介します。下記以外のトラブル等はオルカサポート センターに問い合せて下さい。

<span id="page-44-3"></span>• 医療機関情報の取得失敗

画面を開いた際にメニュー画面が押せないような状態で、赤字で「医療機関情報を取得 できませんでした。処理を終了してください。」と表示された場合はユーザ名が ormaster でない可能性があります。[3.4](#page-32-1) の設定を見直して ormaster を登録してくだ さい。

<span id="page-44-2"></span>• サーバへの接続失敗

「サーバに接続出来ません(サーバまたはポートが見つかりません)」と言うダイアロ グが表示されて接続できない場合はホスト名かポート番号に間違いがあるか、日レセの サーバが起動されていない可能性があります。

ダイアログのホスト(ポート)が「localhost」 「8000」となっていることと、日レセの サーバが起動していることを確認してください。

<span id="page-44-1"></span>• プロトコルエラー

「サーバに接続出来ません(プロトコルエラー)」と言うダイアログが表示されて接続 できない場合は日レセのサーバがまだ起動していない可能性があります。しばらく待っ てから接続をやりなおしてください。

<span id="page-44-0"></span>• ユーザ・パスワードの間違い

「ユーザまたはパスワードが違います」というエラーダイアログが出た場合は、ダイア ログに入力したユーザが ormaster になっていることと、パスワードが [3.4](#page-32-1) で登録した パスワードである事を確認してください。

#### <span id="page-45-1"></span>**4.13** スクリーンセーバーの設定

標準の状態では数分間使用しなかった場合にスクリーンセーバーが起動し、スクリーン セーバーの解除にはパスワードが必要です。

設定を変更したい場合には左上からアプリケーション、場所、デスクトップの順で並ん だメニューから、デスクトップ->設定->スクリーンセーバーと選択して設定を行ってく ださい。

### <span id="page-45-0"></span>**4.14** アップデートマネージャの設定

右上のオレンジの四角を右クリックして、通知の表示をクリックしてチェックを外して ください。

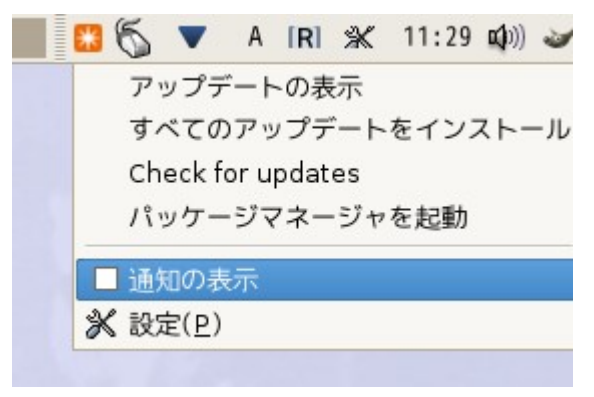

# <span id="page-46-2"></span>**5** 運用上必要な可能性が高い事項

#### <span id="page-46-1"></span>**5.1** ドキュメントで想定している環境

このドキュメントで想定しているネットワークの環境は次です。

- ゲートウェイの IP アドレス 192.168.1.1
- サブネットマスク 255.255.255.0
- 主サーバの IP アドレス 192.168.1.11
- 従サーバの IP アドレス 192.168.1.12
- プリンタの IP アドレス 192.168.1.111

### <span id="page-46-0"></span>**5.2 IP** アドレスの固定

IP アドレスを固定するには/etc/network/interfaces を次のように編集します。

```
# This file describes the network interfaces available on
your system 
# and how to activate them. For more information, see
interfaces(5). 
# The loopback network interface 
auto lo 
iface lo inet loopback 
# The primary network interface 
auto eth0 \qquad \qquad \# \, イーサネットデバイス(eth1やeth2となる事も有り)
iface eth0 inet static
  address 192.168.1.11 # マシンのIPアドレス
  netmask 255.255.255.0 # 参加するネットワークのネットマスク
  gateway 192.168.1.1 # 参加するネットワークのゲートウェイ
```
### <span id="page-47-1"></span>**5.3 2** 台運用の設定

主従サーバは新規にセットアップされているとしています。

#### <span id="page-47-0"></span>**5.3.1** 従サーバでの作業

 jma-receipt のセットアップにより追加された PostgreSQL の orca ユーザにパスワード を設定します。ここではパスワードを orca123 として以下のように設定しますが、実際 には別のパスワードを設定して下さい。

# sudo -u postgres psql template1 template1=# ALTER USER orca WITH PASSWORD 'orca123'; ALTER ROLE template1=# \q

続いて主サーバから接続できるように/etc/postgresql/8.1/main/postgresql.conf と/etc/postgresql/8.1/main/pg\_hba.conf を書き換えて下さい。

# gedit /etc/postgresql/8.1/main/postgresql.conf

```
#--------------------------------------------------------- 
# FILE LOCATIONS 
# CONNECTIONS AND AUTHENTICATION 
        #---------------------------------------------------------- 
# - Connection Settings - 
listen addresses = '*' #シャープを取り外してlocalhostを*に変更
                                  # comma-separated list of
addresses; 
                                  # defaults to 'localhost', '*'
= all
port = 5432 
max connections = 100# note: increasing max connections costs ~400 bytes of shared
memory per
/etc/postgresql/8.1/main/postgresql.conf
```
# gedit /etc/postgresql/8.1/main/pg\_hba.conf

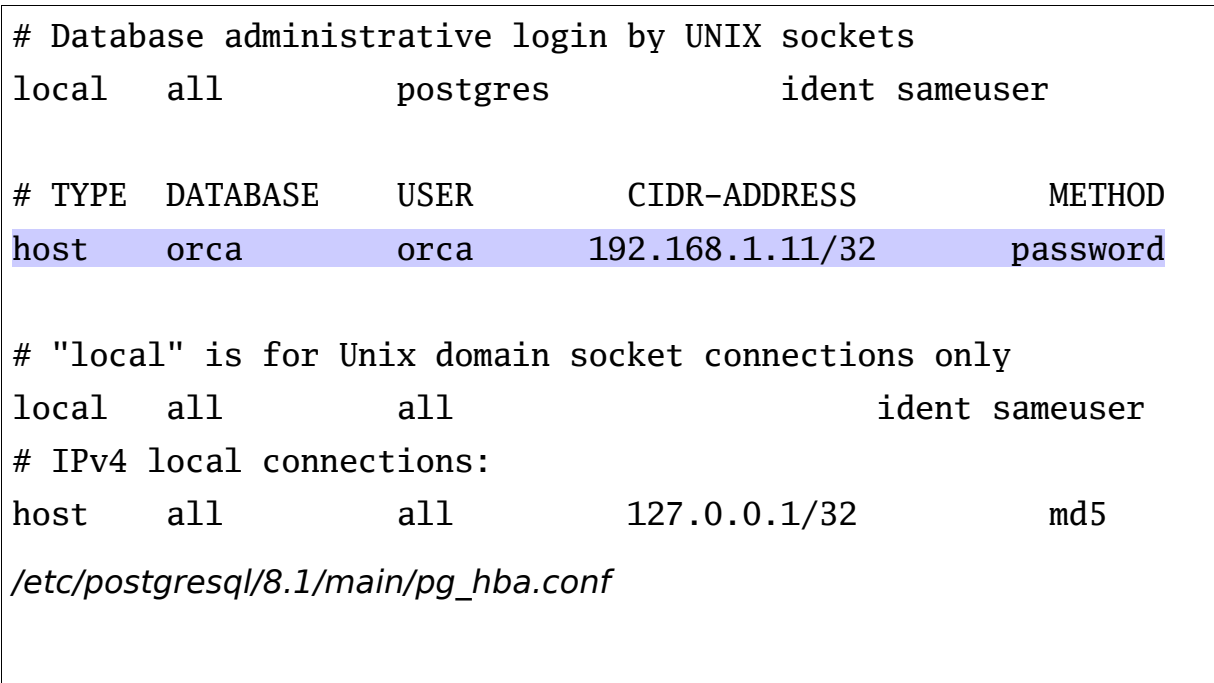

最後に設定を反映させるために PostgreSQL を再起動します。

# /etc/init.d/postgresql-8.1 restart

<span id="page-48-0"></span>**5.3.2** 主サーバでの作業

次のコマンドで主サーバから従サーバへの接続を試します。

```
# sudo -u orca psql -h 192.168.1.12 -W orca
> Password: orca
orca=> \qquad#
```
 /etc/jma-receipt/dbgroup.inc の log セクションを次のように書き換えます。 dbredirector を有効にするために dpkg-reconfigure を行い dbredirector を有効にして ください。その後日レセを再起動します。

```
db_group "log" {
   priority 100;
   type "PostgreSQL";
   port "192.168.1.12";
   name "orca";
   user "orca";
   password "orca123";
   file "/var/lib/jma-receipt/dbredirector/orca.log";
   redirect_port "localhost";
};
```
<span id="page-49-0"></span>**5.3.3** 二台運用の確認

従サーバ側で次のコマンドを実行し、主サーバからの接続があることを確認してくださ い

\$ ps ax | grep pos

次のように表示されて、192.168.1.11 からの接続がある事を確認して下さい。

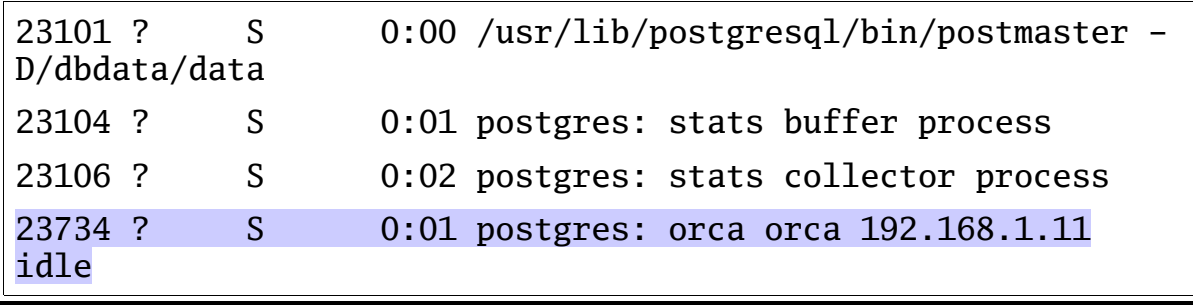

<span id="page-50-0"></span>**5.4** 主従データベースの同期の取り方

次のコマンドを主サーバーで入力して下さい。`date`を括っている`はバッククォート です。

# /etc/init.d/jma-receipt stop # sudo -u orca pg\_dump -c -0 orca  $|\ \rangle$  tee /tmp/orca\_db\_`date +%Y%m%d`.dump | \ sudo -u orca psql -h 192.168.1.12 -W orca # /etc/init.d/jma-receipt start

このコマンドで従サーバーの DB が主サーバーの DB と同じ内容になります。また/tmp に今日の日付でデータベースのダンプが作成されます。どのような SQL が流れたか確認 したい場合にはそちらを確認して下さい。

pg\_dump の-c オプションは最初に TABLE を消すためのオプションです。従側が dropdb orca->createdb orca の後の状態などテーブルが無い場合には付ける必要はあ りません。

# <span id="page-51-0"></span>**6** 印刷の設定

プリンタの設定はウェブブラウザから"http://localhost:631/"を開いての表示される画 面から始めます。

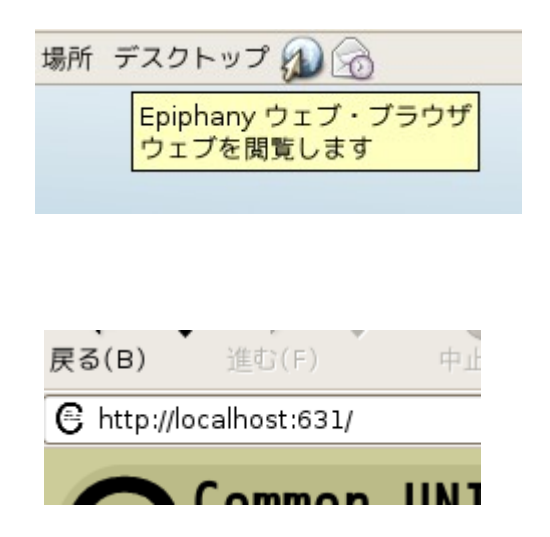

プリンタの追加ボタンを押し、新しいプリンタの追加の画面で名前を"lp1"にして、自分 の環境にあわせて設定を行ってください。

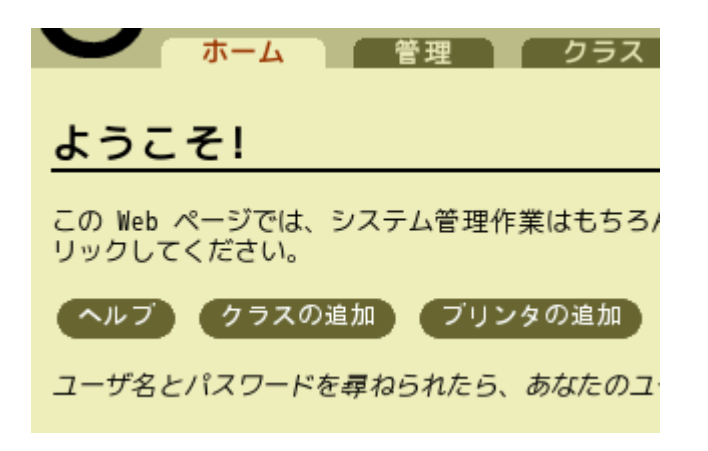

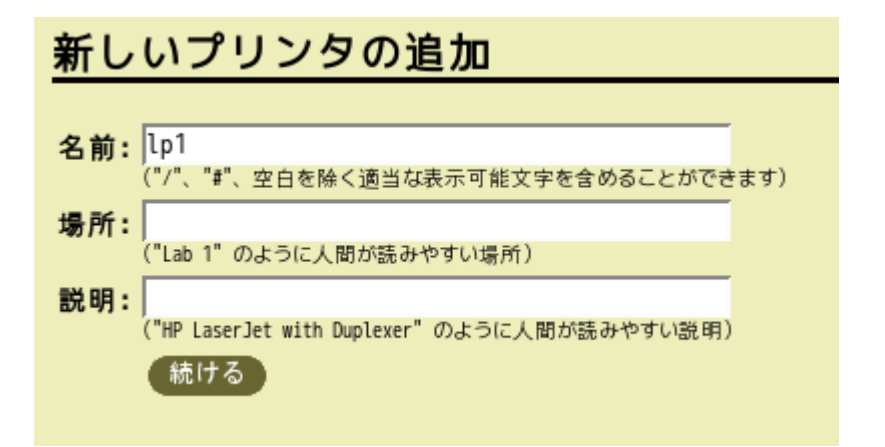

# <span id="page-52-0"></span>**6.1 PostScript** プリンタの設定例

このドキュメントでは lpr プロトコルで利用可能な PS ネットワークプリンタを例にして 設定を行います。

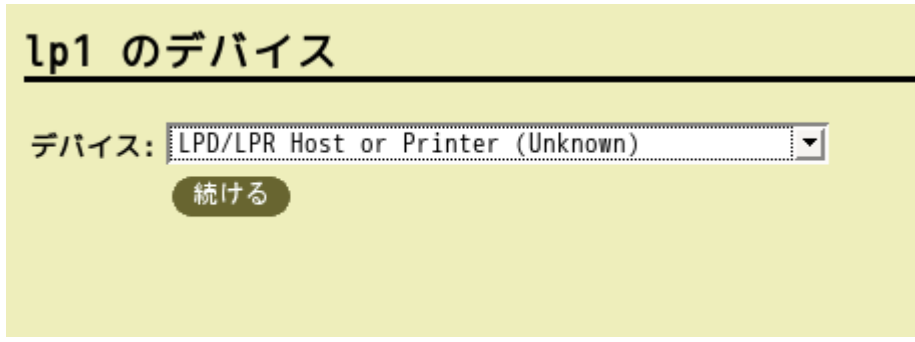

デバイスを"LPD/LPR Host or Printer"にして続けるを押します。 ここではプリンタの IP アドレスを"192.168.1.111"キュー名を"lp1"としてデバイスの URI を"lpd://192.168.1.111/lp1"にして続けるをクリックします。

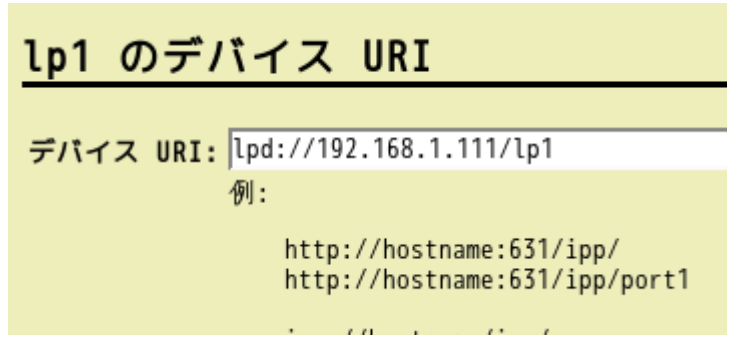

メーカー/製造元を"Generic"にして続けるをクリックします。

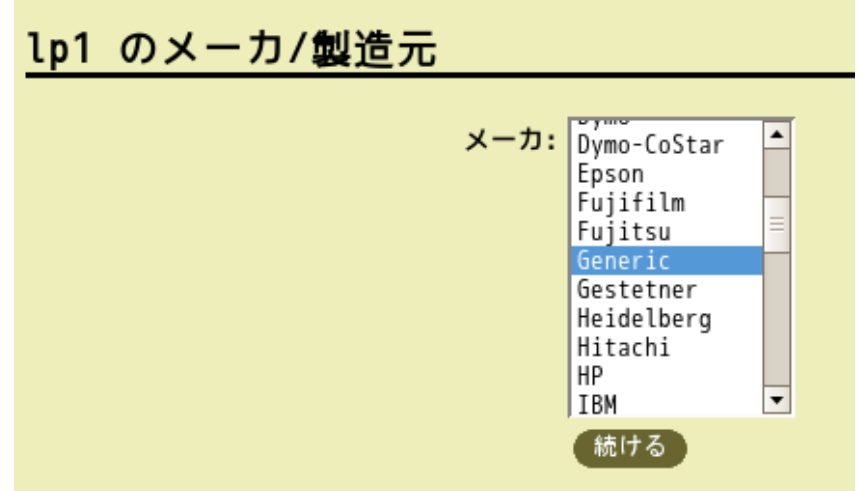

モデル/ドライバを"Generic Postscript Printer Foomatic/Postscript"にしてプリンタ の追加をクリックします。

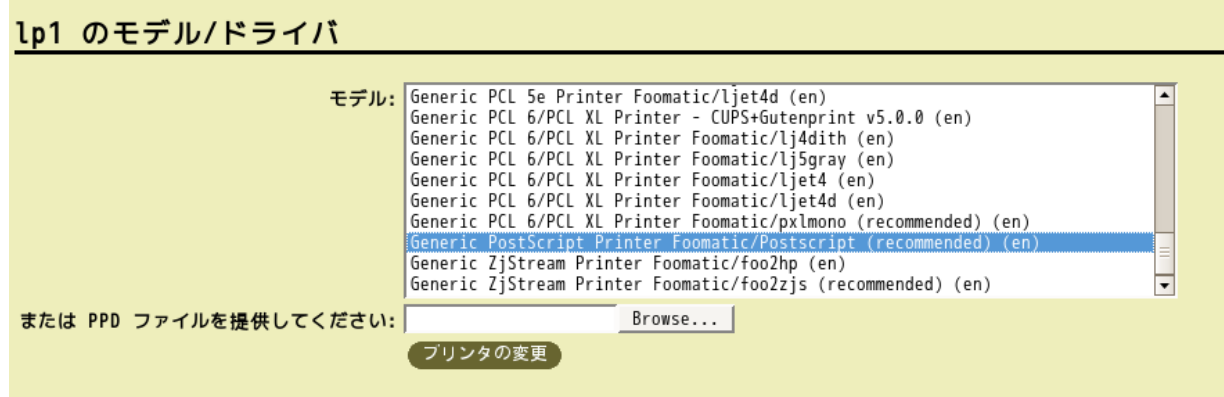

最後に認証画面が出ますが、ここには root と root ユーザのパスワードを入力してくだ さい。

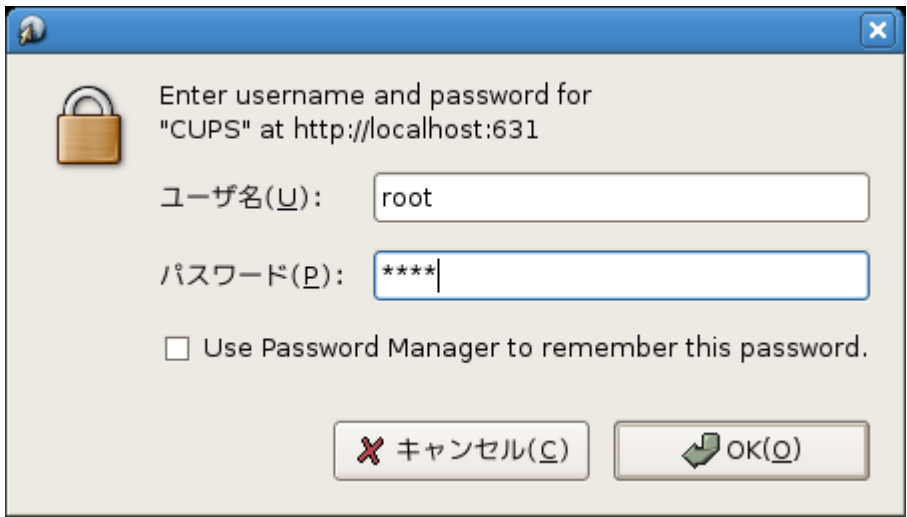

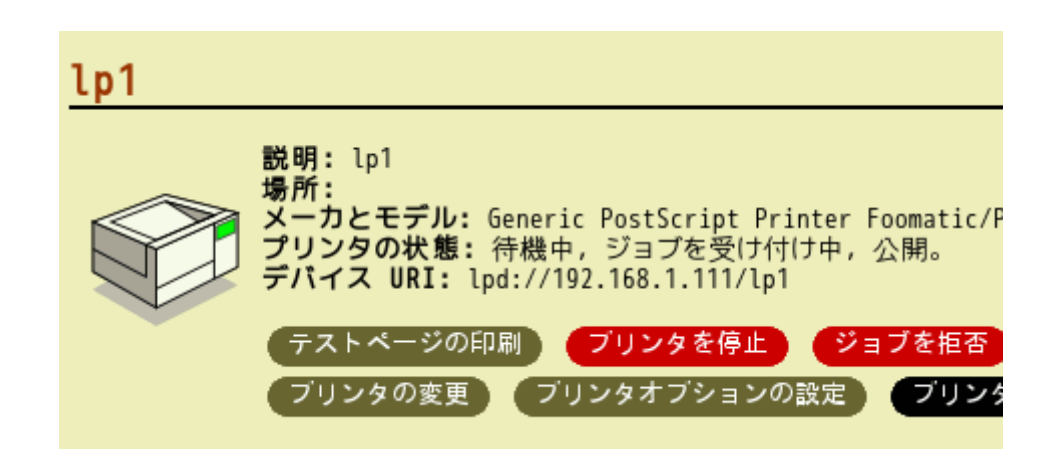

# <span id="page-54-1"></span>**6.1.1 Ricoh** の **RPDL4** プリンタの場合

メーカーを"Ricoh"、モデルを"Ricoh RPDLIV Laser Printer Foomatic/rpdl"にします。

# <span id="page-54-0"></span>**6.2 OCR** フォントの設定

 PostScript プリンタの場合に必要な設定です。cupsFilter の項目の foomatic-rip を foomatic-jma に書き換えてください。

# aptitude install -y jma-fonts # gedit /etc/cups/ppd/lp1.ppd

\*cupsVersion: 1.0 \*cupsManualCopies: True \*cupsModelNumber: 2 \*cupsFilter: "application/vnd.cups-postscript 0 foomaticjma"

### <span id="page-55-0"></span>**6.3** 印刷キャンセル機能の有効化

 CUPS の設定を変更し日レセの印刷キャンセル機能を使えるようにします。<Policy default>タグ内の Purge-Jobs が入った Limit タグ(<Limit 略 … Purge-Jobs … 略>) 内を下記のように書き換えてください。

```
\sim略\sim# Set the default printer/job policies...
<Policy default>
   # Job-related operations must be done by the owner or an
adm
instrator...
   <Limit Send-Document Send-URI Hold-Job Release-Job Restart-
J
ob Purge-Jobs Set-Job-Attributes Create-Job-Subscription
Renew
-Subscription Cancel-Subscription Get-Notifications
Reprocess-
Job Cancel-Current-Job Suspend-Current-Job Resume-Job CUPS-
Mov
e-Job>
     Order deny,allow
     Allow From 127.0.0.1
     Deny From All
   </Limit>
\sim略\sim
```
# <span id="page-56-2"></span>**6.4** ジョブの上限の解除

標準の CUPS ではジョブの上限が設定されていますので、上限を解除する設定を行いま す。

# gedit /etc/cups/cupsd.conf

〜略〜

BrowseOrder allow,deny BrowseAllow @LOCAL

MaxJobs 0

# Default authentication type, when authentication is required...

 $\sim$ 略 $\sim$ 

### <span id="page-56-1"></span>**6.5** 印字テスト

上記のテストページの印刷というボタンをクリックします。該当のプリンタからテスト ページが印刷されれば CUPS の設定が正常であることが確認できます。

### <span id="page-56-0"></span>**6.6** 日レセからの印字テスト

[4.12](#page-42-0) [日レセの動作確認と](#page-42-0)同じ操作を行い、プリンタ名から"lp1"を選びテスト印刷をク リックして下さい。正常に印刷されれば動作確認は完了です。

# <span id="page-57-5"></span>**7** 日レセ関連パッケージ

#### <span id="page-57-4"></span>**7.1** レセプト電算対応

レセプト電算に対応させるためには次のパッケージを入れてください。

# aptitude install jma-receipt-fdd

#### <span id="page-57-3"></span>**7.2** レセプト電算ビューワ

操作方法等については jma-receview のマニュアルを参照してください。

# aptitude install jma-receview jma-receview-server

#### <span id="page-57-2"></span>**7.3 dbs** 連携

給管鳥や医見書などとの連携を行う場合に必要です。

# aptitude install jma-receipt-dbs

### <span id="page-57-1"></span>**7.4** 認証局構築ツール

 glserver<->glclient 間の通信の暗号化に必要です。操作方法や設定方法については jma-certtool のマニュアルを参照してください。

# aptitude install jma-certtool

#### <span id="page-57-0"></span>**7.5 GTK** テーマの設定

 glclient のテーマを設定するためには、GTK1.2 のテーマを使用する必要があります。ま たラジオボタンやチェックボックスの見た目を変更するために次のパッケージが必要です。

# aptitude install gtk-engines-pixmap

<span id="page-58-3"></span>**8** 更新履歴

- <span id="page-58-2"></span>**8.1** 第一版から第二版での更新
	- 7.1 レセプト電算を行うために必要なパッケージの追加
	- 7.2 レセプト電算ファイルを確認するためのパッケージの追加
	- 7.5 GTK のテーマを設定するためのパッケージの追加
	- 3.2 PostgreSQL 8.1 での createuser コマンドのオプション変更に起因する変更
	- 4.8 日レセ4.0pre2 の変更にあわせて devilspie の設定ファイルを変更
	- 4.13 スクリーンセーバーを無効にする設定の追加
	- 4.14 アップデートマネージャの通知を出さない設定の追加
	- サーバー環境とクライアント環境を別にセットアップ出来るように章を分割
	- 細かい日本語の変更と誤字脱字の修正
	- 英数字のフォントを変更
- <span id="page-58-1"></span>**8.2** 第二版から第三版での更新
	- 1.5 インストール CD の入手に etch のインストール CD へのリンクを挿入
	- 6.3 印刷キャンセル機能追加に伴う設定の追加
	- 5.4 医療機関 ID の設定の項目の削除 (4.4 からはオンラインの画面で設定可能)
	- 6.4 Maxlobs の設定を廃止(4.4 からは monpe が判断して調整)
	- 4.12 頻出するトラブルの対処方法の追加
	- ミラーサーバの変更(cdn.debian.or.jp → ftp.jp.debian.org)
	- より明確な文章への変更(3.4, 4.12)
- <span id="page-58-0"></span>**8.3** 第三版から第四版での更新
	- 6.4 Maxlobs の設定を差し戻し